# **SIEMENS**

**Application Description • 11/2014** 

SINAMICS G: Speed Control of a G110M/G120 (Startdrive) with S7-1200 (TIA Portal) via PROFINET with Safety Integrated (via Terminal) and HMI

SINAMICS G110M / G120 / G120C / G120D / G120P (with FW  $\geq$  4.6) SIMATIC S7-1200 (with FW  $\geq$  2.2 and TIA Portal  $\geq$  V13.0)

# **Warranty and Liability**

# Note

The Application Examples are not binding and do not claim to be complete with regard to configuration, equipment or any contingencies. The Application Examples do not represent customer-specific solutions; they are only intended to provide support for typical applications. You are responsible for ensuring that the described products are used correctly. These Application \_Examples do not relieve you of the responsibility of safely and professionally using, installing, operating and servicing equipment. When using these Application Examples, you recognize that we cannot be made liable for any damage/claims beyond the liability clause described. We reserve the right to make changes to these Application Examples at any time and without prior notice. If there are any deviations between the recommendations provided in this Application Example and other Siemens publications – e.g. catalogs – the contents of the other documents have priority.

We do not accept any liability for the information contained in this document.

Any claims against us – based on whatever legal reason – resulting from the use of the examples, information, programs, engineering and performance data etc., described in this application example will be excluded. Such an exclusion will not apply in the case of mandatory liability, e.g. under the German Product Liability Act ("Produkthaftungsgesetz"), in case of intent, gross negligence, or injury of life, body or health, guarantee for the quality of a product, fraudulent concealment of a deficiency or breach of a condition which goes to the root of the contract ("wesentliche Vertragspflichten"). The compensation for damages due to a breach of a fundamental contractual obligation is, however, limited to the foreseeable damage, typical for the type of contract, except in the event of intent or gross negligence or injury to life, body or health. The above provisions do not imply a change in the burden of proof to your disadvantage.

Any form of duplication or distribution of these Application Examples or excerpts hereof is prohibited without the expressed consent of Siemens Industry Sector.

# Security information

Siemens provides products and solutions with industrial security functions that support the secure operation of plants, solutions, machines, equipment and/or networks. They are important components in a holistic industrial security concept. With this in mind, Siemens' products and solutions undergo continuous development. Siemens recommends strongly that you regularly check for product updates.

For the secure operation of Siemens products and solutions, it is necessary to take suitable preventive action (e.g. cell protection concept) and integrate each component into a holistic, state-of-the-art industrial security concept. Third-party products that may be in use should also be considered. For more information on industrial security, visit <a href="http://www.siemens.com/industrialsecurity">http://www.siemens.com/industrialsecurity</a>.

To stay informed about product updates as they occur, sign up for a product-specific newsletter. For more information, visit <a href="http://support.automation.siemens.com">http://support.automation.siemens.com</a>.

# **Table of Contents**

| War | ranty and                                                                 | l Liability                                                                                                    | 2                          |
|-----|---------------------------------------------------------------------------|----------------------------------------------------------------------------------------------------|----------------------------|
| 1   | Task                                                                      |                                                                                                    | 4                          |
| 2   | Solutio                                                                   | n                                                                                                    | 5                          |
|     | 2.1<br>2.2<br>2.2.1<br>2.2.2<br>2.3                                       | Solution overview  Description of the core functionality  Configuring the communication  Data exchange  Hardware and software components used                                                                           | 6<br>6                     |
| 3   | Setting                                                                   | up and Commissioning the Application                                                                                                    | 10                         |
|     | 3.1<br>3.2<br>3.3<br>3.4                                                  | Wiring IP addresses and PN device names PG/PC settings Loading the software                                                                                                    | 11<br>11                   |
| 4   | Operat                                                                    | ing the Application                                                                                                    | 20                         |
|     | 4.1<br>4.2<br>4.3<br>4.3.1<br>4.3.2<br>4.3.3<br>4.4                       | Preconditions Operation via digital inputs Monitoring and parameter access via operator panel Screens and screen navigation Process data exchange Parameter access Operator Control and Monitoring via monitoring table | 21<br>22<br>23<br>26       |
| 5   | Function                                                                  | onal Mechanisms of this Application                                                                                                    | 30                         |
|     | 5.1<br>5.1.1<br>5.1.2<br>5.1.3<br>5.1.4<br>5.1.5<br>5.2<br>5.2.1<br>5.2.2 | Functionality of process data exchange                                                                                                    | 31<br>32<br>33<br>35<br>39 |
| 6   | Config                                                                    | uration and Settings                                                                                                    | 46                         |
|     | 6.1<br>6.2<br>6.3<br>6.3.1<br>6.3.2                                       | Creating the project configuration Safe Torque Off (STO) with Safety Integrated Comments on programming the SIMATIC S7-1200 Configuring the DPRD_DAT/DPWR_DAT instruction Configuration the RDREC/WRREC instruction     | 55<br>59                   |
| 7   | Links 8                                                                   | & Literature                                                                                                    | 62                         |
| 8   | History                                                                   | 1                                                                                                    | 63                         |

# 1 Task

The SIMATIC S7-1200 can be operated as a PROFINET controller. A PROFINET-capable SINAMICS G120 drive can be used as PROFINET device and be controlled by the SIMATIC S7-1200. The application description covers the following drive types (with FW ≥V4.6):

- G110M
- G120 with CU240E-2 PN, CU240E-2 PN F or CU250S-2 PN
- G120C PN
- G120D with CU240D-2 PN or CU240D-2 PN F
- G120P with CU230P-2 PN

The abbreviation G120 used in this document refers to the above devices. Using the example of a SINAMICS G120C with PROFINET interface illustrates how to configure the SINAMICS drive, start it up, and access process data and parameters.

#### Overview of the automation task

The following figure gives an overview of the automation task:

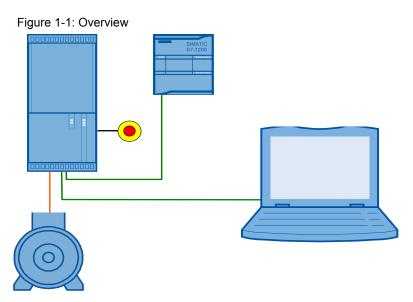

### Requirements for the automation task

Table 1-1: Requirements for the automation task

| -4                                   |                                                                                                    |  |  |
|--------------------------------------|----------------------------------------------------------------------------------------------------|--|--|
| Requirement                          | Explanation                                                                                                    |  |  |
| Access to process data               | The SINAMICS G120 shall be switched on and off via the control word, and the speed value is to be specified as quickly as possible.                                                                                                 |  |  |
| Access to parameters                 | Read and write access from the SIMATIC S7-1200 to the parameters in the converter (in this example: ramp-up and ramp-down time) should be possible and performed using as few resources as possible, i.e. small communication load. |  |  |
| Safety function of the SINAMICS G120 | The SINAMICS G120 has the option of performing a fail-safe shutdown (STO).                                                                                                    |  |  |

### 2.1 Solution overview

# 2 Solution

This application description gives an example of a PROFINET connection of a SINAMICS G120C to SIMATIC S7-1212C using SINAMICS Startdrive V13. It uses blocks which can be directly applied to your own application.

# 2.1 Solution overview

# **Schematic layout**

The following scheme shows the most important components of the solution:

Figure 2-1: Interconnecting the components

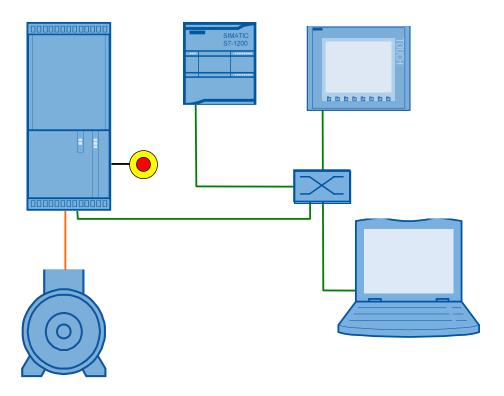

The example shows you how ...

- ...the SIMATIC S7-1200 controller is configured.
- ...the communication is programmed in the SIMATIC S7-1200 controller.
- ...the SINAMICS G120 converter is configured using Startdrive.

#### 2.2 Description of the core functionality

# 2.2 Description of the core functionality

# 2.2.1 Configuring the communication

The SIMATIC controller as well as the SINAMICS converter is configured in TIA Portal V13. Hence, they only require <u>one</u> software.

#### Note

Entering communication parameters twice, as performed so far when using the STARTER commissioning software, is no longer necessary. Also, a GSDML file of the used SINAMICS drive does no longer need to be integrated into the hardware catalog.

The IP addresses and PROFINET device names, as well as the I/O address areas for the data to be exchanged between SIMATIC controller and SINAMICS drive, are automatically created in the TIA Portal during hardware configuration. However, they can be modified at any time. The process data to be exchanged by the SIMATIC controller and the SINAMICS drive is specified by the message frame type to be used (in this example: SIEMENS Telegram 352) which you also configure in the hardware configuration under the Properties of the SINAMICS drive

# 2.2.2 Data exchange

Data exchange between SINAMICS G120 and SIMATIC S7-1200 occurs in two areas:

- Process data,
   i.e. control word(s) and setpoint(s), or status word(s) and real value(s)
- Parameter area,
   i.e. reading/writing of parameter values

#### Cyclic process data exchange

Process data is transferred cyclically, which means in each bus cycle. The data is transferred as quickly as possible.

The SIMATIC S7-1200 sends at least the control word and the setpoint value to SINAMICS G120 and in return receives at least the status word and the actual value.

Depending on the message frame type, two further setpoint or real values, or extended control or status words respectively, can be transferred. The available message frame types are available in <u>chapter 7.4.1</u> of the SINAMICS G120C operating instructions (/6/), for example.

- On the controller side, the process data is supplied as I/O input or output words. The data transfer is supported by STEP 7 instructions (DPRD\_DAT, DPWR\_DAT).
- In the SINAMICS drive, the configuration specifies which bits of the control word are used and which data is transmitted to the SIMATIC controller.

#### 2.2 Description of the core functionality

### Acyclic data exchange (parameter access)

To be able to transfer parameters, message frame types were also defined where additionally four words are provided for a parameter transfer ("SIEMENS Telegram 353 and 354" frames). Since these four words, like the process data, are always transmitted cyclically, a permanent communication load is produced even though the parameters themselves are generally only rarely required.

PROFINET also provides the option of using an acyclic data exchange in addition to the cyclic data exchange, which is only inserted on demand. This makes it possible to transfer the parameter area acyclically on demand, without creating a permanent communication load. The acyclic transfer takes clearly longer than the cyclic transfer of the process data.

In this example, the acyclic data exchange is used for parameter access and message frame type "Telegram 352" is used which does not support cyclic parameter transfer.

For acyclic writing and reading of parameters, please proceed as follows:

- In the SIMATIC S7-1200, parameter jobs are sent to the SIMATIC G120 by writing "data set 47", and the response of the SIMATIC G120 is received by reading "data set 47". These functions are supported by the STEP 7 instructions (RDREC, WRREC). A special hardware configuration is not necessary.
  - More information on the structure of the data set is available in <u>chapter 3.1.2</u> of the function manual "Fieldbus systems" ( $\frac{(6)}{2}$ ), for example.
- No particular action is required on the SINAMICS G120 side.

#### Note

If you do not select a message frame in the hardware configuration under the Properties of the SINAMICS drive, STEP 7 enters the "Standard telegram 1" frame (PZD-2/2). Use it as well, for example (due to its conciseness), when your application is restricted to acyclic writing and reading of drive parameters and you actually do not wish to exchange process data.

2.3 Hardware and software components used

# 2.3 Hardware and software components used

The application was created with the following components:

# **Hardware components**

Table 2-1: Hardware components

| Component                              | No. | Article number     | Note                                                                                                    |
|----------------------------------------|-----|--------------------|----------------------------------------------------------------------------------------------------|
| CPU 1212C AC/DC/RLY 1                  |     | 6ES7212-1BE31-0XB0 | or other S7-1200 CPU (as of FW 2.2) <sup>1</sup>                                                                                                    |
| SINAMICS G120C PN<br>(V4.7)            | 1   | 6SL3210-1KE18-8AF1 | or other SINAMICS<br>or other SINAMICS<br>G110M, G120, G120C,<br>G120D, G120P or<br>G110M with PN<br>connection according to<br>chapter 1 <sup>1</sup> |
| SIMATIC Panel KTP600<br>Basic color PN | 1   | 6AV6647-0AD11-3AX0 | This panel is optional.                                                                                                    |
| CSM 1277 COMPACT<br>SWITCH MODULE      | 1   | 6GK7277-1AA00-0AA0 | or other switch                                                                                                    |
| SINAMICS IOP                           | 1   | 6SL3255-0AA00-4JA0 | optional                                                                                                    |
| Asynchronous motor                     | 1   | 1LA7083-4AA60-xxxx |                                                                                                    |
| PROFINET connector plug                | 8   | 6GK1901-1BB10-2AA0 | incl. the connections with KTP600 and the PG/PC                                                                                                    |
| PROFINET line                          |     | 6XV1840-2AH10      |                                                                                                    |

# Standard software components

Table 2-2: Standard software components

| Component                              | Article number                            | Note                                                       |  |
|----------------------------------------|-------------------------------------------|------------------------------------------------------------|--|
| SIMATIC STEP 7 TIA Portal V13          | STEP 7 BASIC<br>6ES7822-0AA03-0YA5        | The BASIC version is sufficient. However, you can also use |  |
| Floating license                       | STEP 7 PROFESSIONAL<br>6ES7822-1AA03-0YA5 | the PROFESSIONAL version.                                  |  |
| SINAMICS Startdrive V13                | 6SL3072-4DA02-1XG0                        | on DVD                                                     |  |
| (Option package for SIMATIC STEP 7 V13 | Download free of charge, see <u>/5/</u> . | -                                                          |  |

SINAMICS G120 PN at S7-1200 Entry ID:70155469, V1.3, 11/2014

<sup>&</sup>lt;sup>1</sup> When using a device deviating from the given article number, it must be exchanged in the hardware configuration as described in chapter 6.

# 2.3 Hardware and software components used

# Sample files and projects

The following list includes all files and projects that are used in this example.

Table 2-3: Sample files and projects

| Component                                             | Note                                                   |
|-------------------------------------------------------|--------------------------------------------------------|
| 70155469_SINAMICS_G120C_PN_at_S7-1200_V1d2.zip        | STEP 7 project<br>(archived)<br>With SINAMICS<br>FW4.6 |
| 70155469_SINAMICS_G120C_PN_at_S7-1200_V1d3.zip        | STEP 7 project<br>(archived)<br>With SINAMICS<br>FW4.7 |
| 70155469_SINAMICS_G120_PN_at_S7-1200_DOCU_V1d3_en.pdf | DOCU                                                   |

### **CAUTION**

The example project has been designed for usage with the example components listed in <u>Table 2-1</u>. Converter and/or motor may be destroyed if a SINAMICS G120 with a different output or a different motor is connected, without adjusting the respective parameters.

Apart from the exemplary project with SINAMICS G120C, further documents are available on the download page <a href="#ref">171</a>. They only differ by the configured SINAMICS converter:

Table 2-4: further project files for SINAMICS V4.6

| Component                                                                                                    |  |  |
|----------------------------------------------------------------------------------------------------|--|--|
| 70155469_SINAMICS_ <b>G110M</b> _PN_at_S7-1200_V1d2.zip                                                                           |  |  |
| 70155469_SINAMICS_ <b>G120_CU240E2PN</b> _at_S7-1200_V1d2.zip<br>70155469_SINAMICS_ <b>G120_CU240E2PNF</b> _at_S7-1200_V1d2.zip   |  |  |
| 70155469_SINAMICS_ <b>G120_CU250S2PN</b> _at_S7-1200_V1d2.zip                                                                     |  |  |
| 70155469_SINAMICS_ <b>G120D_CU240E2PN_</b> at_S7-1200_V1d2.zip<br>70155469_SINAMICS_ <b>G120D_CU240E2PNF_</b> at_S7-1200_V1d2.zip |  |  |
| 70155469_SINAMICS_ <b>G120P_CU230P2PN</b> _at_S7-1200_V1d2.zip                                                                    |  |  |

Table 2-5: further project files for SINAMICS V4.7

| 1 3                                                             |  |  |
|-----------------------------------------------------------------|--|--|
| Component                                                       |  |  |
| 70155469_SINAMICS_ <b>G110M</b> _PN_at_S7-1200_V1d3.zip         |  |  |
| 70155469_SINAMICS_ <b>G120_CU240E2PN</b> _at_S7-1200_V1d3.zip   |  |  |
| 70155469_SINAMICS_ <b>G120_CU240E2PNF</b> _at_S7-1200_V1d3.zip  |  |  |
| 70155469_SINAMICS_ <b>G120_CU250S2PN</b> _at_S7-1200_V1d3.zip   |  |  |
| 70155469_SINAMICS_ <b>G120D_CU240E2PN</b> _at_S7-1200_V1d3.zip  |  |  |
| 70155469_SINAMICS_ <b>G120D_CU240E2PNF</b> _at_S7-1200_V1d3.zip |  |  |
| 70155469_SINAMICS_ <b>G120P_CU230P2PN</b> _at_S7-1200_V1d3.zip  |  |  |

3.1 Wiring

# 3 Setting up and Commissioning the Application

# 3.1 Wiring

The figure below shows the hardware setup of the application.

Figure 3-1: Wiring

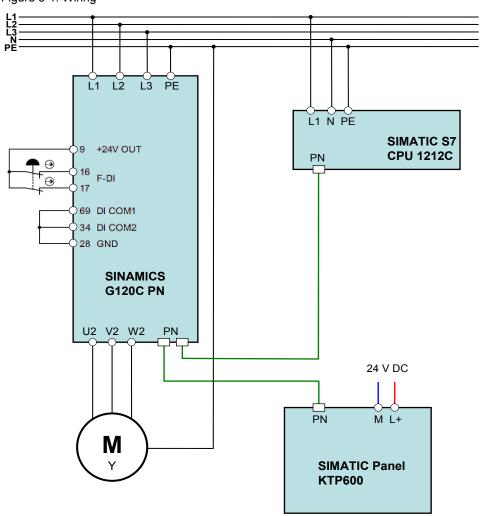

Note

Note the setup guideline in the manuals of the respective devices (see 11, 41, 6).

3.2 IP addresses and PN device names

# 3.2 IP addresses and PN device names

In the example, the following IP addresses and PROFINET device names are used. The user can make changes at any time.

Table 3-1: IP addresses and PN device names

| Component | Device name | IP            | PN device name |
|-----------|-------------|---------------|----------------|
| S7-CPU    | PLC_1       | 192.168.0.1   | plc_1          |
| G120      | G120_1      | 192.168.0.2   | g120_1         |
| KTP600    | HMI_1       | 192.168.0.3   | hmi_1          |
| PG/PC     | -           | 192.168.0.200 | -              |

The network mask is always 255.255.255.0 and no router is used.

The PROFINET device names are derived from the device names editable by the user. They are available in the "Properties" of the respective device in "General". However, in the end a converted name according to IEC 61158-6-10 is loaded in the appropriate device.

If the PROFINET device name is already complying with the norm, it is accepted as converted name. More details on naming can be found, for example, in the information system (online help) of the TIA Portal under "Assigning addresses and names for PROFINET devices".

# 3.3 PG/PC settings

To create a connection between the SIMATIC controller and your development system (PG/PC), you need to assign a fixed IP address to the network card used in the PG/PC for the application.

Table 3-2: Instruction - settings on PG/PC

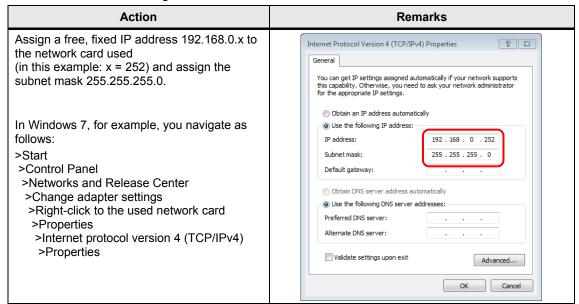

# 3.4 Loading the software

### NOTICE

Should you use a different converter or motor than specified in <u>Table 2-1</u>, you need to perform your own configuration. In this case, follow the instructions in chapter <u>6</u> before loading the software into the device. Otherwise, this may cause damage.

This chapter describes how, in TIA Portal V13, you...

- ...load the STEP 7 program into the SIMATIC S7-1200.
- ...load the drive configuration into the SINAMICS G120, and
- ...load the control panel configuration into the HMI KTP600.

A requirement is that the software has been installed on your PG/PC according to Table 2-2.

#### Note

- The procedure described in the step table below represents <u>one</u> configuration option of connecting a SINAMICS G120 to a SIMATIC S7-1200 via PROFINET, and operate it. TIA Portal offers several possible solutions that differ to a greater or lesser degree from the procedure shown here.
- The download to SINAMICS G120 can be performed via Ethernet interface or USB. Below, the use of the Ethernet interface is shown.

Table 3-3: Loading the software

| No. | Action                                                                                                    | Remarks                                                                                       |  |
|-----|----------------------------------------------------------------------------------------------------|-----------------------------------------------------------------------------------------------|--|
| 1.  | Network the example components at                                                                                                    | ccording to one of the two pictures, for example.  SINAMICS G120  S7-1212C  KTP 600  PROFINET |  |
| 2.  | Retrieve a project on hand as zip-file named  "70155469_SINAMICS_xxxx_PN_at_S7-1200_V1d3.zip" on Windows level.  In this case, xxxx stands for the device family and the possibly configured CU.  (e.g. "G120C" for a G120C PN or "G120_CU240EPN" for a G120 with CU240-2 PN)  The respective project folder is created and the data extracted into it. |                                                                                               |  |

# 3 Setting up and Commissioning the Application

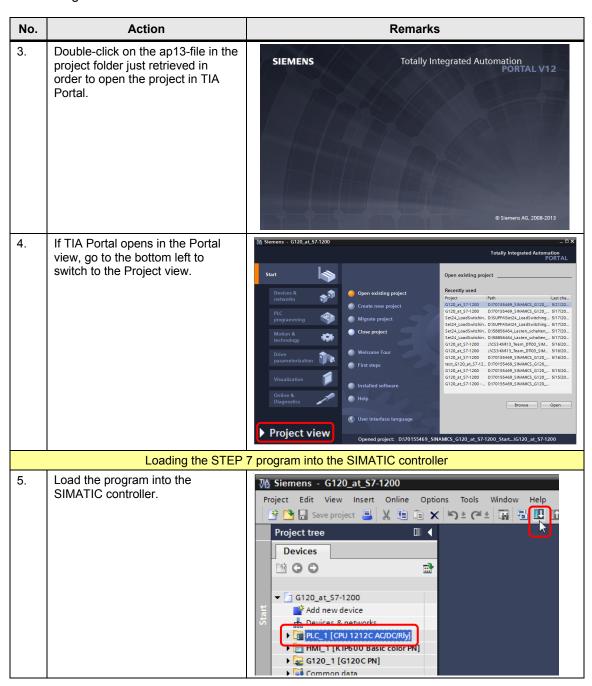

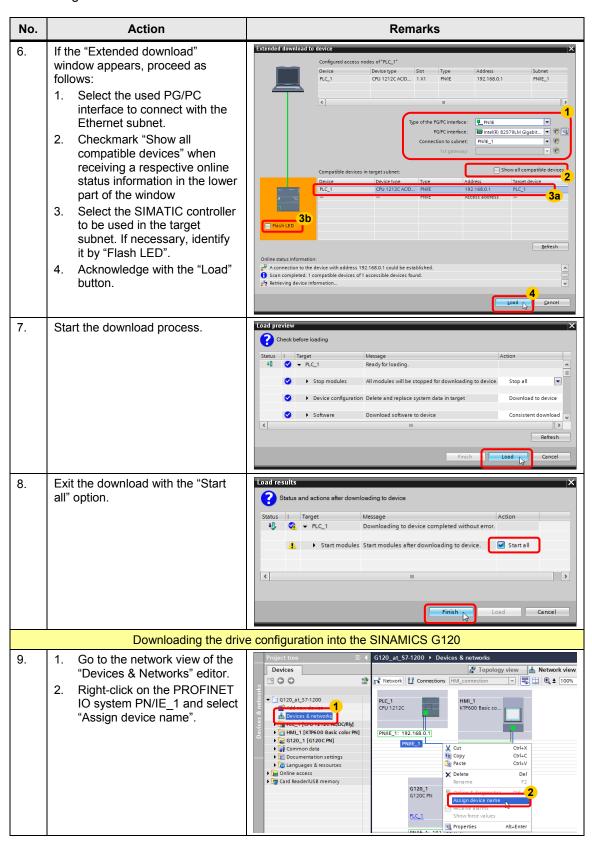

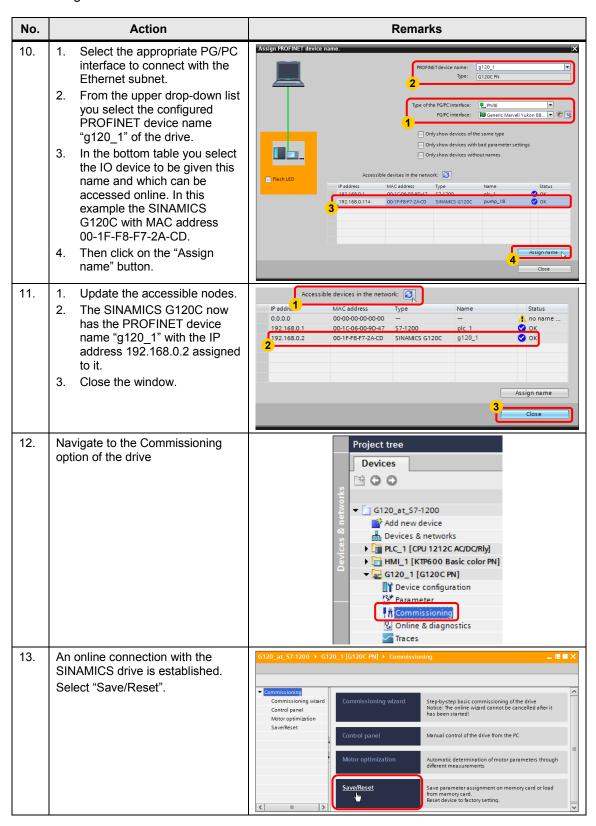

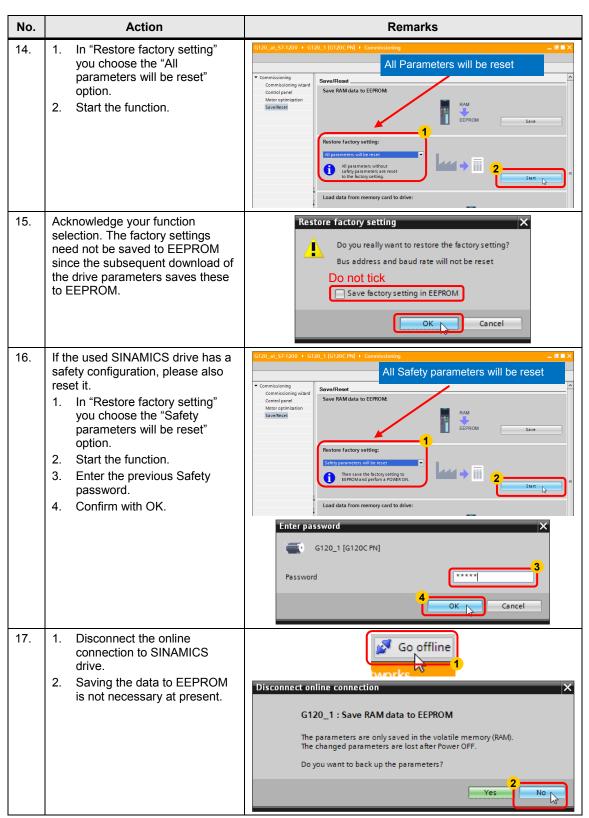

# 3 Setting up and Commissioning the Application

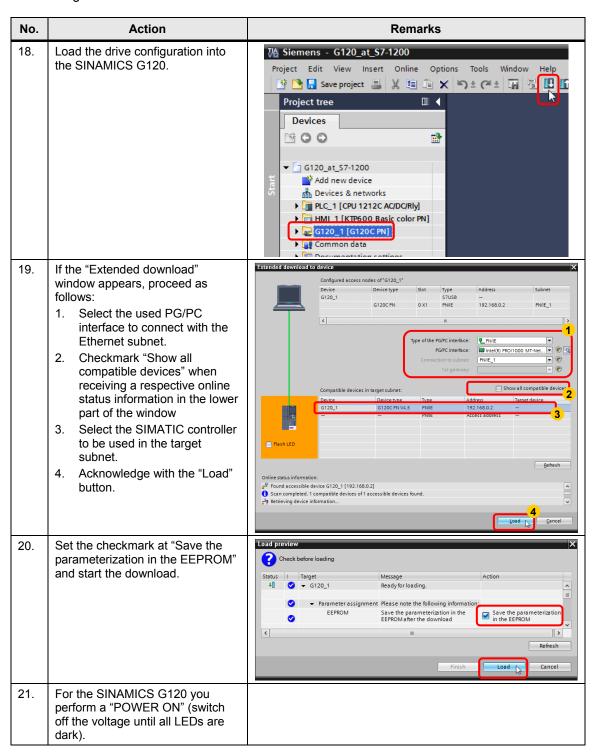

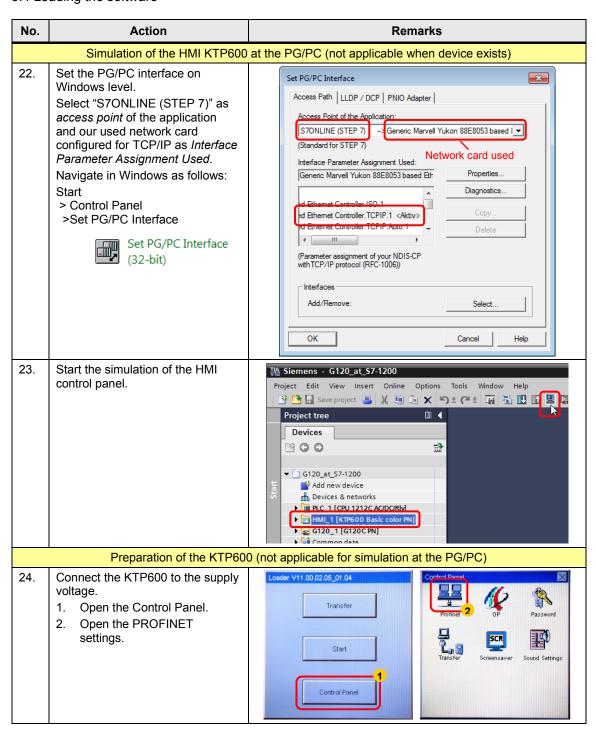

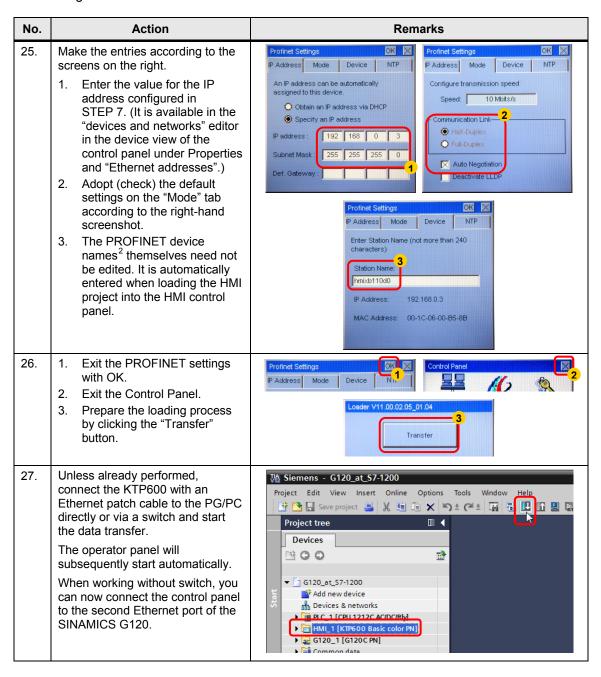

<sup>&</sup>lt;sup>2</sup> The used control panel only supports an S7 connection and no PROFINET connections. The address is not assigned via the station name. However, it can be read and assigned by the PLC in the same way as a PROFINET name.

### 4.1 Preconditions

# 4 Operating the Application

# 4.1 Preconditions

To be able to switch on the SINAMICS drive via the HMI or the watch table, the following points must be fulfilled:

- If you have configured the safety function<sup>3</sup> "Safe torque off (STO)" (see chapter 6.2), the yellow "SAFE" LED lights up or blinks at the SINAMICS G120. With permanent light, the SINAMICS drive can be started. With blinking light, the STO safety function is active and the SINAMICS drive does not start up. As a test procedure in this case, apply 24V (terminal 9) to the inputs DI 4 and 5 (terminals 16 and 17) of the G120<sup>4</sup> and connect the reference potential for these inputs (terminals 34 and 69) to earth (terminal 28).
- 24V must not be supplied at terminal 8 (DI 3), since otherwise the command data set is switched over.

#### Note

When using an IOP for controlling the SINAMICS drive, please ensure that the network icon ( is displayed on the top right. If the hand icon ( is displayed there, press the Hand/Auto button ( is displayed there).

When using a BOP-2, please check whether the hand icon (\*) is displayed. If yes, press the Hand/Auto button (\*).

<sup>&</sup>lt;sup>3</sup> In the STEP 7 example project no safety function has been configured and the respective bullet is not relevant.

<sup>&</sup>lt;sup>4</sup> You can also connect an emergency-stop control device to the respective terminals.

# 4.2 Operation via digital inputs

# 4.2 Operation via digital inputs

For security reasons, the SINAMICS drives in this application example are exclusively moved via digital inputs, **the HMI is only used for monitoring!**<sup>5</sup>.

Table 4-1: Digital inputs

| Terminal | Name  | Function                                                                                |  |
|----------|-------|-----------------------------------------------------------------------------------------|--|
| 10.0     | On    | Switching the SINAMICS drive on/off, (Off2 =1 and Off3 =1 must apply for the operation) |  |
| I 0.1    | Off 2 | 0 = Immediately switching off the motor. The SINAMICS drive coasts.                     |  |
| 10.2     | Off 3 | 0 = Fast stop. The motor is decelerated with ramp-down time Off3 (P1135) until it stops |  |
| 10.3     | Ack   | A rising edge acknowledges a pending error in the SINAMICS drive                        |  |
| 10.4     | Rev   | Reversed direction, the polarity of the setpoint value is negated.                      |  |
| 10.5     | 0     | The setpoint is set to 0.                                                               |  |
| 10.6     | n+    | The setpoint is increased                                                               |  |
| 10.7     | n-    | The setpoint is decreased                                                               |  |

To switch on the SINAMICS drive, please perform the steps below:

Table 4-2: Instruction – Switch on the SINAMICS drive

| Step | Action                                                                            | Note / Result                                                                                       |
|------|-----------------------------------------------------------------------------------|----------------------------------------------------------------------------------------------------|
| 1.   | Apply 24V to "Off2" (I 0.1) and "OFF3" (I 0.2).                                   | The further required control bits for the operation are permanently set to 1 by the program.        |
| 2.   | Enter a pulse (switching on and back off) to "Ack" (I 0.3).                       | This acknowledges a possibly pending error message.                                                 |
| 3.   | Enter a pulse (switching on and back off) to "0" (I 0.5).                         | The setpoint is set to 0.                                                                           |
| 4.   | Apply 24V to "On" (I 0.0).                                                        | The SINAMICS drive switches on.                                                                     |
| 5.   | Change the setpoint value with inputs "n+" (I 0.6), "n-" (I 0.7) and "0" (I 0.5). | The speed of the motor changes.                                                                     |
| 6.   | Remove the 24V from "On" (I 0.0).                                                 | The SINAMICS drive switches back off and the motor is shut down with the configured ramp-down time. |

<sup>&</sup>lt;sup>5</sup> If you still wish to control the drive from the control device, you need to leave the input parameters "control\_word" and "setpoint" of the Process\_Data [FB11] when calling it in network 2 of the Main [OB1].

# 4.3 Monitoring and parameter access via operator panel

# 4.3.1 Screens and screen navigation

Figure 4-1: Screen navigation

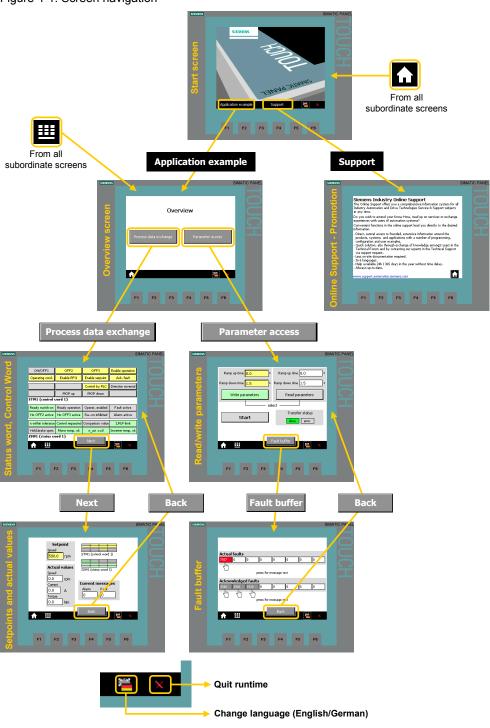

# 4.3.2 Process data exchange

Both screens for the process data exchange access the instance "idb\_Process\_Data data" block (DB11).

#### Control and status word

Figure 4-2: Control and status word

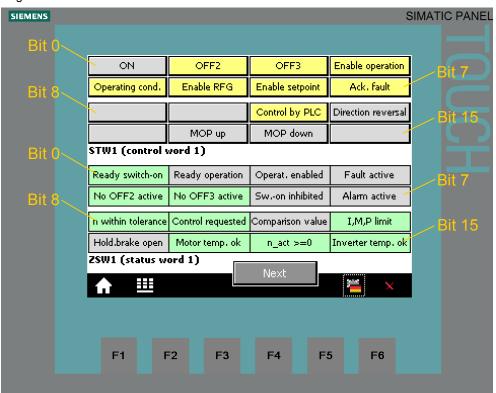

The displayed control or status word is identical with that in the Process\_Data tag table (see chapter  $\frac{4.4}{}$ ).

# STW1 (control word 1)

The buttons in the upper part of the screen are inactive (see footnote <u>5</u> on page <u>21</u>). However, the color change indicates the logic states of the individual control bits. Signal state "1" is indicated with yellow color. For running the motor, the bits displayed in <u>Figure 4-2</u> must be connected with signal state "1" and were therefore given the default value "1" in the program.

# ZSW1 (status word 1)

The text fields in the bottom screen section show the state of the individual bits of the status word. Signal state "1" is indicated with green color. In contrast, "Fault active" and "Alarm active" take on red or pink for state "1".

#### Setpoint and actual values

Figure 4-3: Setpoint and actual values

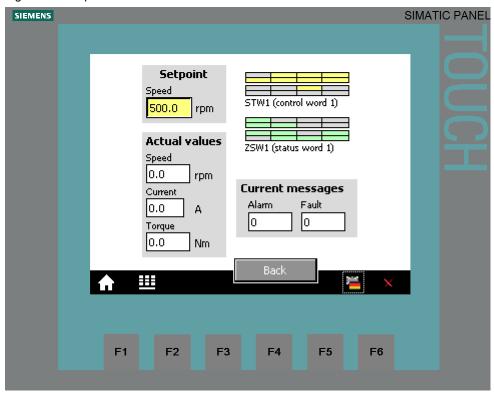

The control tags contained in the above screen are identical with those in the respective Process Data tag table (see chapter 4.4).

### Setpoint speed value

In the yellow field on the top left, the setpoint speed value is displayed which is set via the digital inputs I 0.5, I 0.6 and I 0.7 (see  $\frac{\text{Table 4-1}}{\text{Table 4-1}}$ ). (For direct setpoint value input at this location see footnote  $\frac{5}{2}$  on page  $\frac{21}{2}$ )

#### **Actual values**

The current actual values speed, current and torque are displayed below the speed setpoint value input.

# Control and status word

To keep an eye on control word and status word, without switching to the respective screen, they are also given here as a miniature display.

# **Current messages**

Current faults and warnings are displayed with a respective number. A "0" means that no fault or alarm exists. If a message is pending it is displayed according to Figure 4-4.

Figure 4-4: Current messages as message numbers

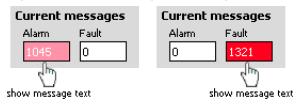

Tap or click on the message number to display the respective message text.

Figure 4-5: Current messages in plain text

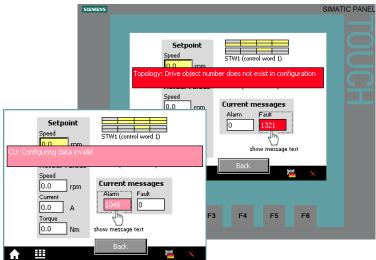

The message text is displayed for as long as the message number is pressed.

# 4.3.3 Parameter access

# Reading/writing parameters

Figure 4-6: Reading/writing parameters

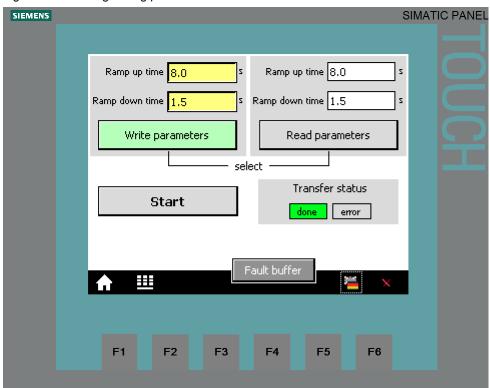

Table 4-3: Instructions – writing/reading parameters

|    | Action                                                                                                    | Remark                                                           |  |
|----|----------------------------------------------------------------------------------------------------|------------------------------------------------------------------|--|
| 1. | Select the access type with the<br>"Read parameters" and "Write<br>parameters" buttons.                                                                                                    | The selected access type is displayed via a bright green button. |  |
| 2. | Read parameters: Proceed with point 3 in the table. Write parameters: When tapping or clicking the yellow input fields for the ramp-up/ramp-down time, a keyboard mask for the value input opens. Finish your input with the Return key. | Ramp up time 8,0 s                                               |  |
|    |                                                                                                    | B 4 5 6 BSP  C 7 8 9 +/-  D E F 0 ,                              |  |

|    | Action                                                                                                    |                                                     | Remark                                                                                                    |
|----|----------------------------------------------------------------------------------------------------|-----------------------------------------------------|----------------------------------------------------------------------------------------------------|
| 3. | "Start Transfer" button.  Note: After a write job the new data is adopted as read parameters in the white fields in the left part of the screen. After writing you need not trigger any additional read job for the update. | The job status specifies how the job was completed: |                                                                                                    |
|    |                                                                                                    | busy                                                | Transmission active                                                                                                    |
|    |                                                                                                    | done                                                | Job completed successfully without error                                                                                |
|    |                                                                                                    | error                                               | Communication error                                                                                                    |
| 1  |                                                                                                    | drive<br>error                                      | The job was transferred without errors, however, it could not be realized in SINAMICS (e.g., a negative time was given) |
|    |                                                                                                    | For fault diagnostics see /1/.                      |                                                                                                    |
| 4. | Terminate the write or read job by clicking "Terminate Transfer"                                                                                                    | The job                                             | status bits are deleted                                                                                                 |

#### Fault buffer

The screen displays the fault codes of eight current and eight acknowledged faults, which are saved in the converter.

Figure 4-7: Display of fault buffer

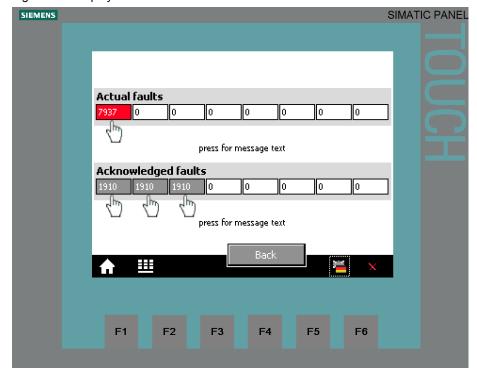

The fault codes in the above screen correspond to control tags V\_3\_Value\_00 (DW18) to V\_3\_Value\_15 (DW48) in the "answer\_from\_drive" data block (DB103).

Note

The fault butters are only updated when you trigger an acyclic transmission. In the example object, you execute the "Read parameters" function before switching to the display of the fault buffer.

# 4.4 Operator Control and Monitoring via monitoring table

Tap or click on the message number to display the respective text.

Figure 4-8: Display of fault buffer message in plain text

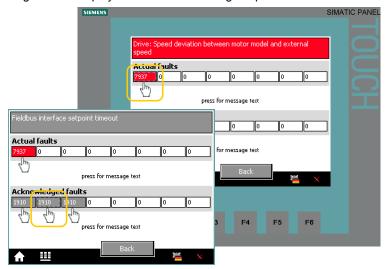

The message text is displayed for as long as the message number is pressed.

# 4.4 Operator Control and Monitoring via monitoring table

You can also use the application without HMI. The watch tables "Process\_data" and "Parameters" have already been created in the project. The tags you can monitor or control are the same which are also displayed or controlled at the operator panel.

Table 4-4: Operation of the application via watch table

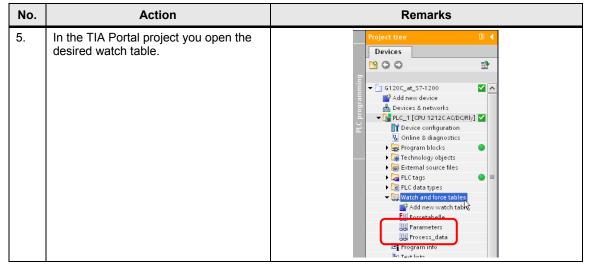

# 4.4 Operator Control and Monitoring via monitoring table

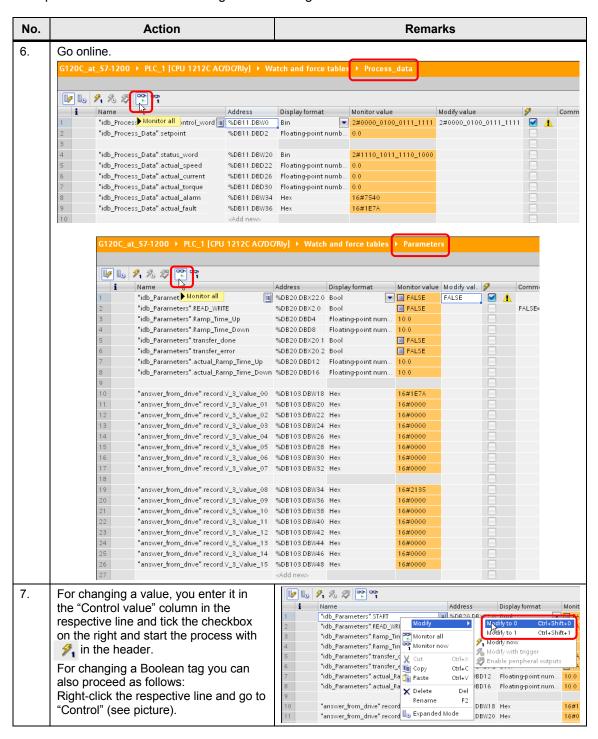

# **5** Functional Mechanisms of this Application

## **Program overview**

Figure 5-1: Program overview

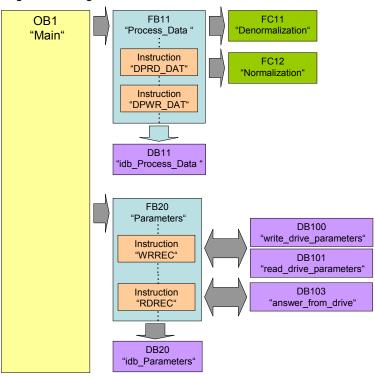

For the cyclic process data exchange and the acyclic parameter access, separate function blocks are used.

Note

In OB1, the FC10 "Simulation" is called up. Here, FC10 simulates a user program, by creating a control word and setpoint using the digital inputs. Since it is only used here to make the example program runnable, it is not further discussed.

# 5.1 Functionality of process data exchange

Figure 5-2: Functionality of process data exchange

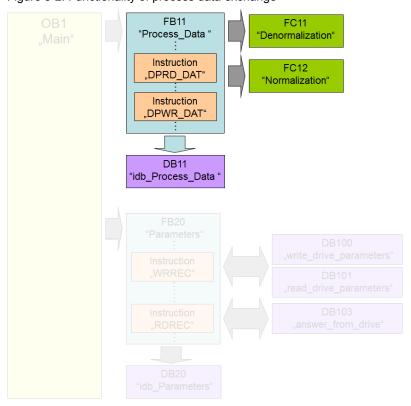

The process data contains values which are regularly exchanged between SIMATIC controller and SINAMICS converter. These values are at least the control and status word as well as the setpoint speed and actual value. Selecting the message frame type specifies the exact length and structure.

The "Siemens Telegram 352, PZD 6/6" message frame type used in the example exchanges 6 words in both directions.

# 5.1.1 Accessing process data in the user program of the controller

At the start of the cycle, the operating system of SIMATIC S7-1200 stores the (user) data received by the SINAMICS converter in the I/O input area of the SIMATIC CPU and transmits the data stored in the I/O output area to the SINAMICS converter at the end of the cycle. In the user program, the data can be accessed by copying from or into the I/O area.

The address areas used are defined in the "Devices & Networks" editor. See steps 15 and 16 in Table 6-1.

# 5.1.2 Standardizing the setpoint and actual values

The setpoint and actual values are transferred as standards.

The standardization and reference values are stored in parameters P2000 to P2006 of the SINAMICS G120.

16384dec =  $4000_{hex}$  = 100% applies here, with 100% referring to the reference value for the transferred variable.

### Example:

If P2000 (reference speed or reference frequency) is 1500 rpm and run at a speed of 500 rpm, then 33% or 5461<sub>dec</sub> must be transferred.

Normalizing and denormalizing is performed in FC11 and FC12 in the application example.

For more information, please refer the function manual "Fieldbus system" (/6/).

#### 5.1.3 Transfer method

To copy the process data into or from the I/O area, the following instructions DPRD DAT and DPWR DAT are used:

These instructions ensure that the consistency is maintained across the entire process data, i.e. all elements of the process data of a device are from the same bus cycle or are transferred within a bus cycle. This is necessary, e.g. to enable a distributed synchronization. In the example program, all of the 6 words are copied consistently.

In the "Instructions" task card of the TIA Portal you will find the instructions under

- > Expanded instructions
  - > Distributed I/Os
    - > Others

# 5.1.4 Control word (STW1) and status word (ZSW1)

Control and status word are predefined. They are exchanged in all message frame types in the first respective process data word (PDZ01).

Figure 5-3: STW1

| Bit | Value | Significance                   | Comments                                                                                                    |
|-----|-------|--------------------------------|----------------------------------------------------------------------------------------------------|
| 0   | 0     | OFF1                           | Motor brakes with the ramp-down time p1121 at standstill (f < f <sub>min</sub> ) the motor is switched off.                      |
|     | 1     | ON                             | With a positive edge, the inverter goes into the "ready" state, with additionally bit 3 = 1, the inverter switches on the motor. |
| 1   | 0     | OFF2                           | Switch off motor immediately, motor coasts to a standstill.                                                                      |
|     | 1     | No OFF2                        | ***                                                                                                    |
| 2   | 0     | Quick stop (OFF3)              | Quick stop: Motor brakes with the OFF3 ramp-down time p1135 down to standstill.                                                  |
|     | 1     | No quick stop (OFF3)           | ***                                                                                                    |
| 3   | 0     | Disable operation              | Immediately switch-off motor (cancel pulses).                                                                                    |
|     | 1     | Enable operation               | Switch-on motor (pulses can be enabled).                                                                                         |
| 4   | 0     | Lock ramp-function generator   | The ramp-function generator output is set to 0 (quickest possible deceleration).                                                 |
|     | 1     | Operating condition            | Ramp-function generator can be enabled                                                                                           |
| 5   | 0     | Stop ramp-function generator   | The output of the ramp-function generator is "frozen".                                                                           |
|     | 1     | Ramp-function generator enable |                                                                                                    |
| 6   | 0     | Inhibit setpoint               | Motor brakes with the ramp-down time p1121.                                                                                      |
|     | 1     | Enable setpoint                | Motor accelerates with the ramp-up time p1120 to the setpoint.                                                                   |
| 7   | 1     | Acknowledging faults           | Fault is acknowledged with a positive edge. If the ON command is still active, the inverter switches to closing lockout state.   |
| 8   |       | Not used                       |                                                                                                    |
| 9   |       | Not used                       |                                                                                                    |
| 10  | 0     | PLC has no master control      | Process data invalid, "sign of life" expected.                                                                                   |
|     | 1     | Master control by PLC          | Control via fieldbus, process data valid.                                                                                        |
| 11  | 1     | Direction reversal             | Setpoint is inverted in the inverter.                                                                                            |
| 12  |       | Not used                       |                                                                                                    |
| 13  | 1     | MOP up                         | The setpoint stored in the motorized potentiometer is increased.                                                                 |
| 14  | 1     | MOP down                       | The setpoint stored in the motorized potentiometer is decreased.                                                                 |
| 15  |       | Not used                       | Changes over between settings for different operation interfaces (command data sets).                                            |

Note

A control word for which all bits are 0 is rejected as invalid by the SINAMICS converter. Therefore, at least bit 10 must always be set.

Figure 5-4: ZSW1

| Bit | Value | Significance                           | Comments                                                                                                    |
|-----|-------|----------------------------------------|----------------------------------------------------------------------------------------------------|
| 0   | 1     | Ready for switching on                 | Power supply switched on; electronics initialized; pulses locked.                                                                                        |
| 1   | 1     | Ready for operation                    | Motor is switched on (ON1 command present), no active fault, motor can start as soon as "enable operation" command is issued. See control word 1, bit 0. |
| 2   | 1     | Operation enabled                      | Motor follows setpoint. See control word 1, bit 3.                                                                                                    |
| 3   | 1     | Fault present                          | The inverter has a fault.                                                                                                    |
| 4   | 1     | OFF2 inactive                          | Coast to standstill not activated (no OFF2)                                                                                                    |
| 5   | 1     | OFF3 inactive                          | No fast stop active                                                                                                    |
| 6   | 1     | Closing lockout active                 | The motor is only switched on after a further ON1 command                                                                                                |
| 7   | 1     | Alarm active                           | Motor remains switched on; acknowledgement is not required; see r2110.                                                                                   |
| 8   | 1     | Speed deviation within tolerance range | Setpoint/actual value deviation within tolerance range.                                                                                                  |
| 9   | 1     | Control requested                      | The automation system is requested to assume control.                                                                                                    |
| 10  | 1     | Comparison speed reached or exceeded   | Speed is greater than or equal to the corresponding<br>maximum speed.                                                                                    |
| 11  | 0     | I, M or P limit reached                | Comparison value for current, torque or power has been reached or exceeded.                                                                              |
| 12  | 1     | Holding brake open                     | Signal to open and close a motor holding brake.                                                                                                    |
| 13  | 0     | Alarm motor overtemperature            |                                                                                                    |
| 14  | 1     | Motor rotates forwards                 | Internal inverter actual value > 0                                                                                                    |
|     | 0     | Motor rotates backwards                | Internal inverter actual value < 0                                                                                                    |
| 15  | 1     | No alarm, thermal power unit overload  |                                                                                                    |

# 5.1.5 FB 11 "Process\_Data"

This FB shows the access to the process data with the use of the "DPRD\_DAT" / "DPWR\_DAT" instructions. It is called up cyclically in OB1.

Figure 5-5: FB "Process\_Data"

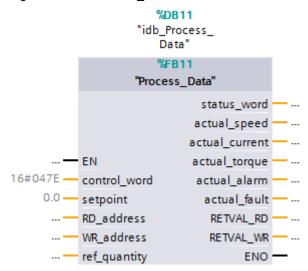

Table 5-1: Interface of the "Process\_Data" FB

| Parameter | Data type    | Start<br>value | Description                                                                                                    |
|-----------|--------------|----------------|----------------------------------------------------------------------------------------------------|
|           |              | Input parai    | meters                                                                                                    |
| RD_HW-ID  | HW_SUBMODULE | -              | Decisive hardware identifier for reading data from a DP standard slave /PROFINET IO device.                                                                                                    |
|           |              |                | When selecting the frame type in the properties of the drive in the TIA Portal, STEP 7 creates a system constant which corresponds to this identifier. Enter this system constant here. It is symbolically displayed to you in the dropdown list when entering the parameters. |
| WR_HW-ID  | HW_SUBMODULE | -              | Decisive hardware identifier for writing data to a DP standard slave /PROFINET IO device.                                                                                                    |
|           |              |                | When selecting the frame type in the properties of the drive in the TIA Portal, STEP 7 creates a system constant which corresponds to this identifier. Enter this system constant here. It is symbolically displayed to you in the dropdown list when entering the parameters. |

| Parameter             | Data type         | Start<br>value | Description                                                                                                    |
|-----------------------|-------------------|----------------|----------------------------------------------------------------------------------------------------|
| control_word          | Word              | 16#047E        | Control word of SINAMICS G120                                                                                                    |
|                       |                   |                | The initial value sets the bits  - Bit 01 OFF2  - Bit 02 OFF3  - Bit 03 Operation block  - Bit 04 HLG block  - Bit 05 HLG stopping  - Bit 06 Setpoint value block  - Bit 10 PLC control  to "1" at a controller restart, so the  SINAMICS drive alone can be started with  Bit 00 → "1". |
| setpoint              | Real              | 0.0            | Setpoint speed value [rpm]                                                                                                    |
| ref_speed_<br>p2000   | Real              | 1500.0         | Reference value for the speed according to the converter configuration.                                                                                                    |
|                       |                   |                | Here, the same value must be entered as in parameter P2000 of SINAMICS G120.                                                                                                    |
| ref_current_<br>p2002 | Real              | 0.0            | Reference value for the motor current according to the converter configuration.                                                                                                    |
|                       |                   |                | Here, the same value must be entered as in parameter P2002 of SINAMICS G120.                                                                                                    |
| ref_torque_<br>p2003  | Real              | 0.0            | Reference value for the motor torque according to the converter configuration.                                                                                                    |
|                       |                   |                | Here, the same value must be entered as in parameter P2003 of SINAMICS G120.                                                                                                    |
|                       | Output parameters |                |                                                                                                    |
| status_word           | Word              | -              | Status word of the SINAMICS G120                                                                                                    |
| actual_speed          | Real              | -              | Actual speed value [rpm]                                                                                                    |
| actual_current        | Real              | -              | Actual current value [A]                                                                                                    |
| actual_torque         | Real              | -              | Actual torque value [Nm]                                                                                                    |
| actual_alarm          | Word              | -              | Number of a pending alarm                                                                                                    |
| actual_fault          | Word              | -              | Number of a pending fault                                                                                                    |
| RETVAL_RD             | Word              | -              | Return value of the DPRD_DAT system instruction called in this FB                                                                                                    |
| RETVAL_WR             | Word              | -              | Return value of the DPWD_DAT system instruction called in this FB                                                                                                    |

#### 5.1 Functionality of process data exchange

#### **Networks**

Table 5-2: Networks of the "Process Data" FB

| Network | Function                                                                                                    |
|---------|----------------------------------------------------------------------------------------------------|
| 1.      | The temporary data area #InData is initialized with 0.                                                                                                |
| 2.      | The process data is copied from the I/O area into the temporary #InData data area using the "DPRD_Dat" instruction.                                   |
| 3.      | Status word, warning and faults are copied from the temporary #InData data area to the respective block outputs, and the current actual values [WORD] |
| 4.      | are copied into temporary tags [INT] for data type adjustment.                                                                                        |
| 5.      | The current normalized speed value [INT] is denormalized by calling FC11 [REAL, rpm].                                                                 |
| 6.      | The current normalized current value [INT] is denormalized by calling FC11 [REAL, A].                                                                 |
| 7.      | The current torque value [INT] is denormalized by calling FC11 [REAL, Nm].                                                                            |
| 8.      | The setpoint speed value [REAL, rpm] is denormalized by calling FC12 [INT].                                                                           |
| 9.      | Control word and normalized setpoint speed value [INT] are copied to the                                                                              |
| 10.     | temporary #OUTData data area. The remaining four words to be transferred are written with 0.                                                          |
| 11.     | The process data is copied from the temporary #OutData data area into the I/O area using the "DPWR_DAT" instruction.                                  |

#### **Parameterization**

The program supplies and removes the FB largely by directly accessing its instance DB, so that many formal parameters can remain unconnected.

Only the following entries are assigned with actual parameters:

- "RD\_HW-ID" of type "HW\_SUBMODULE
  The hardware ID required for reading data from the SINAMICS G120 is
  forwarded to the LADDR input parameter of the "DPRD\_DAT" instruction via
  this parameter. For more detail see chapter 6.3.1.
- "WR\_HW-ID" of type "HW\_SUBMODULE
   The hardware ID required for writing data to the SINAMICS G120 is forwarded to the LADDR input parameter of the "DPWR\_DAT" instruction via this parameter. For more detail see chapter 6.3.1.
- "control\_word" of type "WORD",
   Control word, supplied by the Simulation block [FC10].
- "setpoint" of type "REAL"
  Setpoint speed value, supplied by the Simulation [FC10] block.

#### 5.1 Functionality of process data exchange

Figure 5-6 Actual parameter for "RD\_HW-ID" and "WR\_HW-ID"

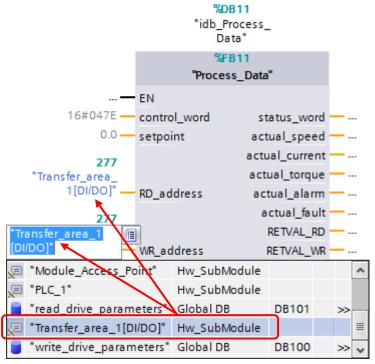

For a PROFINET connection, RD\_HW-ID and WR\_HW-ID must be configured with the same hardware ID.

## 5.2 Parameter access functionality

Figure 5-7: Parameter access functionality

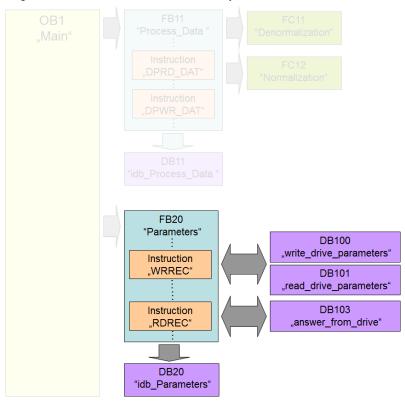

Acyclic parameter access occurs parallel to the cyclic process data exchange. This saves resources, since the data is only established on demand, i.e. when a parameter is to be transferred.

In the SIMATIC controller, the "Write data set" and "Read data set" functions must be used for this. "Data set 47" must always be used.

Writing "data record 47" sends a job to the SINAMICS converter which performs the job and provides a response. Reading "data set 47" makes the response of the SINAMICS converter available in the SIMATIC controller so it can be evaluated.

The instructions "WRREC" and "RDREC" are used in the SIMATIC controller for reading and writing data sets.

#### 5.2.1 Job and response structure

For the structure of the jobs and responses (data record 47) please refer to the function manual "Fieldbus systems ( $\frac{16}{1}$ ).

Note

Since the structure of the data set to be sent or received depends on the number of jobs and their number format, a generally valid structure cannot be used.

#### 5.2.2 The DBs "read/write\_drive\_parameters" and "answer\_from\_drive"

The job to access a parameter consists of at least 10 words. Therefore, the job should be assembled in a DB or in the temporary data of a code block. In this example, this is performed using DB 101 "read\_drive\_parameters" and DB 100 "write drive parameters".

The response by the SINAMICS converter also consists of several words. Therefore, the example uses DB 103 "answer from drive".

A job may contain the access to several parameters. Since the length of the data to be transferred per job depends on the number and data types of the converter parameters, no generally valid structure can be devised.

Therefore, in this example, only the ramp-up and ramp-down times (P1120 and P1121) and a part of the fault memory (P945.x) is accessed. The job to read the parameters is stored in DB 101 "read\_drive\_parameters". The job to write them is stored in DB 100 "write drive parameters".

The response of the SINAMICS converter is copied to DB 103 "answer\_from\_drive". The structure contained therein corresponds to the structure for a successful reading of the parameters.

#### Note

Place the entire job into a structure (in this example: "record"). This gives you the option to symbolically address the data set via the structure name (here "record") with the RDREC/WRREC instructions.

Figure 5-8: DB100 "write\_drive\_parameters"

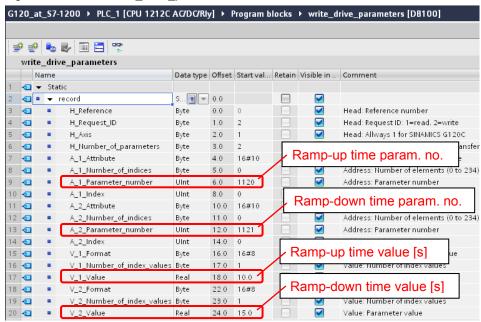

Figure 5-9: DB101 "read\_drive\_parameters"

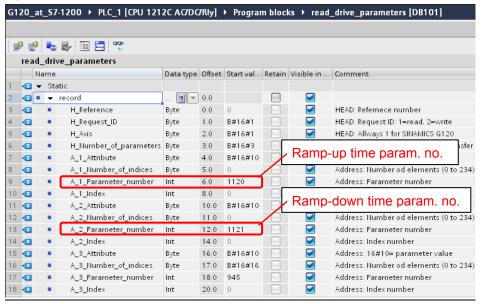

Figure 5-10 DB103 "answer from drive"

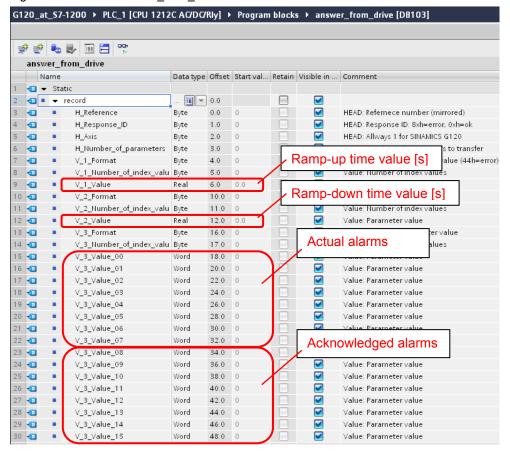

#### 5.2.3 FB 20 "Parameters"

In the example, the parameter access occurs in FB "Parameters". It is called cyclically by OB Main.

Figure 5-11 FB "Parameters"

%DB20 "idb\_Parameters" %FB20 "Parameters" actual\_Ramp\_ Time\_Up actual\_Ramp\_ Time\_Down busy -- ... ... — EN done - ... address drive\_error --- ... READ\_WRITE transmission\_ Ramp\_Time\_Up done\_indicator --- ... Ramp\_Time\_ Down error\_indicator --- ... ... — START ENO -

Table 5-3: Interface assignment of FB "Parameter"

| Parameter      | Data type    | Start<br>value | Description                                                                                                    |
|----------------|--------------|----------------|----------------------------------------------------------------------------------------------------|
|                | Inpu         | ıt parametei   | rs                                                                                                    |
| HW-ID          | HW_SUBMODULE | -              | Decisive hardware identifier for reading/writing parameters from/to a DP standard slave / PROFINET IO device.                                                                                                    |
|                |              |                | When selecting the frame type in the properties of the SINAMICS drive in the TIA Portal, STEP 7 creates a system constant which corresponds to this identifier. Enter this system constant here. It is symbolically displayed to you in the dropdown list when entering the parameters. |
| START          | Bool         | False          | The transmission is started with a rising edge at START.                                                                                                    |
| READ_WRITE     | Bool         | False          | False: Read ramp-up/ramp-down time True: Write ramp-up/down time                                                                                                    |
| Ramp_Time_Up   | Real         | 10.0           | Default ramp-up time [s]                                                                                                    |
| Ramp_Time_Down | Real         | 10.0           | Default ramp-down time [s]                                                                                                    |

| Parameter                 | Data type | Start<br>value | Description                                                                                                    |
|---------------------------|-----------|----------------|----------------------------------------------------------------------------------------------------|
|                           | Outp      | ut paramete    | ers                                                                                                    |
| actual_<br>Ramp_Time_Up   | Real      | -              | Ramp-up time [s] read by the SINAMICS drive. In the case of a send/receive error, 999999.9 is entered.                                      |
| actual_<br>Ramp_Time_Down | Real      | -              | Ramp-down time [s] read by the SINAMICS drive. In the case of a send/receive error, 999999.9 is entered.                                    |
| busy                      | Bool      | -              | Job running                                                                                                    |
| done                      | Bool      | -              | Job completed without error The bit is pending until START is set to 0 again.                                                               |
| drive_error               | Bool      | -              | The bit is set if an error ID was sent in the drive response. Analyze the DB 103 "answer_from_drive". The bit is pending until START is set |
|                           |           |                | to 0 again.                                                                                                    |
| error                     | Bool      | -              | The bit is set if one of the instructions WRREC or RDREC detects an error.                                                                  |
|                           |           |                | Further evaluation through static data in the respective instance DB. <sup>6</sup>                                                          |
|                           |           |                | The bit is pending until START is set to 0 again.                                                                                           |

#### Structure

FB "Parameter" consists of two parts:

- A step sequence which controls the sequence of the parameter access (networks 1 to 23).
- The calls of the system functions "Write data set" or "Read data set" (networks 24 to 26).

<sup>&</sup>lt;sup>6</sup> WR\_ERROR = true → Error in instruction WRREC → Evaluation through WR\_STATUS RD\_ERROR = true → Error in instruction RDREC → Evaluation through RD\_STATUS The tags WR\_STATUS and RD\_STATUS correspond to the output parameter Status der instructions WRREC und RDREC. For more information, please refer to the STEP 7 online help.

#### Step sequence

The individual steps of FB "Parameters" are represented in the following graphic. The possible transitions between the individual steps are also displayed there.

Figure 5-12 Step sequence

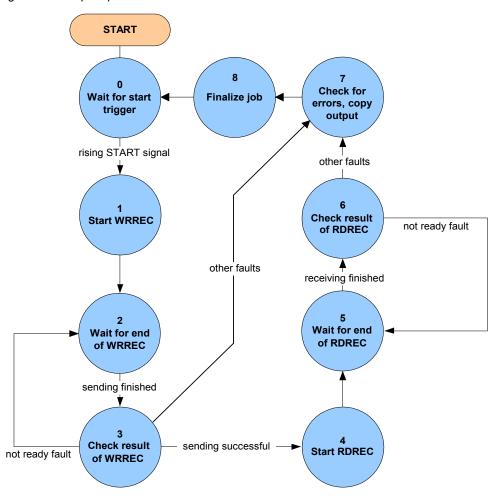

In the individual states of the step sequence, the following functions are executed:

Table 5-4: Function of the states of FB "Parameters"

|   | State                  | Function                                                                                                    |  |
|---|------------------------|----------------------------------------------------------------------------------------------------|--|
| 0 | Wait for start trigger | If START is false, all the transmission-related, block-<br>internal signals and output signals are deleted.                                                |  |
|   |                        | It is waited for a rising edge of the "Start" signal.                                                                                                    |  |
|   |                        | If it is detected, "busy" will be set and step 1 activated.                                                                                                |  |
| 1 | Start WRREC            | The "REQ" signal of the "WRREC" instruction is set, the parameter values to be written are entered in DB "write_drive_parameters" and step 2 is activated. |  |
| 2 | Wait for end of WRREC  | If the "BUSY" signal of the "WRREC" instruction goes to 0 again, step 3 is activated.                                                                      |  |

| 3 | Check result of WRREC          | It is checked whether the data set was written successfully. If yes, the "REQ" signal of the "WRREC" instruction is deleted again and step 4 is activated.  If the "WRREC" instruction reports error 16#DF80_B500 (peer not ready), step 3 is activated again so that "WRREC" repeats the job.  If a different error has occurred, the "REQ" signal of the "WRREC" instruction is deleted, an internal error bit is set and step 7 is activated.                                                                                                    |  |
|---|--------------------------------|----------------------------------------------------------------------------------------------------|--|
| 4 | Start RDREC                    | The "REQ" signal of the "RDREC" instruction is set and step 5 is activated.                                                                                                    |  |
| 5 | Wait for end of RDREC          | If the "BUSY" signal of the "RDREC" instruction goes to 0 again, step 6 is activated.                                                                                                    |  |
| 6 | Check result of RDREC          | It is checked whether the data set was read successfully. If yes, the "REQ" signal of the "RDREC" instruction is deleted again and step 7 is activated.  If "RDREC" reports error 16#DE80_B500 (peer not ready), step 5 is activated again so that the "RDREC" instruction repeats the job.  If a different error has occurred, the "REQ" signal of the "RDREC" instruction is deleted, an internal error bit is set and step 7 is activated.                                                                                                    |  |
| 7 | Check for errors, copy outputs | It is checked whether one of the internal error bits is set or whether an error bit has been set in the response of the converter.  In the event of an error  The respective output bit parameter "drive_error" or "transmission error" is set,  the output bit parameter "busy" is deleted,  999999.9s is output as read time,  step 0 activated.  If no error bit has been set, the read times for the read job are output and step 8 is activated.  If no error bit has been set, the write times for the write job are output and step 8 is activated. |  |
| 8 | Finalize job                   | The "busy" signal is deleted, the "done" signal is set and step 0 is activated again.                                                                                                    |  |

#### Calling the system functions "WRREC" and "RDREC"

Once the currently required control bits have been set in the step sequence of FB 20 "Parameters", the "WRREC" instruction "Write data set" and the "RDRE" instruction "Read data set" are called. They can be found in the "instructions" task card of the TIA Portal under...

> Expanded instructions > Distributed I/Os.

Via the "READ\_WRITE" input variable of FB20 it is selected which of the two calls enables the "WRREC" instruction. Both calls only differ in which DB is sent to the SINAMICS drive: the one to write parameters or the one to read parameters.

## 6 Configuration and Settings

## 6.1 Creating the project configuration

#### Note

- If you only wish to download and commission the example program, please follow the instructions in chapter 3 "Setting up and Commissioning the Application"
- The procedure described in the step table below represents <u>one</u> option
  of configuring a SIMATIC S7-1200 and parameterizing a SINAMICS
  G120 PN for data exchange between SIMATIC controller and SINAMICS
  drive. TIA Portal offers several possible solutions that differ to a greater
  or lesser degree from the procedure shown here.

The step tables below describe what to do if you do not want to use the example code, but wish to configure the SIMATIC S7 CPU, SINAMICS G120C and the HMI KTP600. The configuration of the SIMATIC S7-1200 and the configuration of the control panel are not subject of this chapter.

A requirement is that the software has been installed on your PG/PC according to Table 2-2.

Table 6-1: Creating the project configuration

| No. | Action                                                                                       |                                                                                                    | Remarks                                  |
|-----|----------------------------------------------------------------------------------------------|----------------------------------------------------------------------------------------------------|------------------------------------------|
|     |                                                                                              | Creating the project                                                                                 | ct                                       |
| 1.  | Open TIA Portal.                                                                             | SIEMENS                                                                                              | Totally Integrated Automation PORTAL V12 |
| 2.  | If TIA Portal opens in the Portal view, go to the bottom left to switch to the Project view. | PLC programming  Motion & ** technology  Drive parameterization  Visualization  Online & Diagnostics | Totally Integrated Automation   PORTAL   |

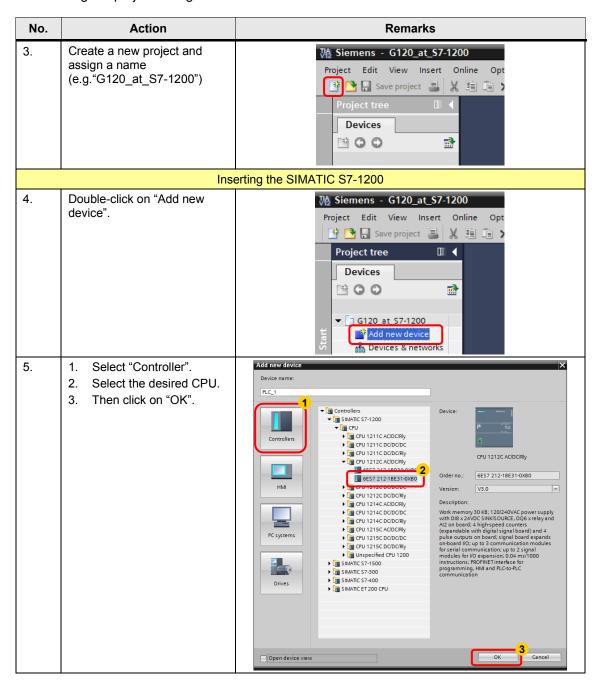

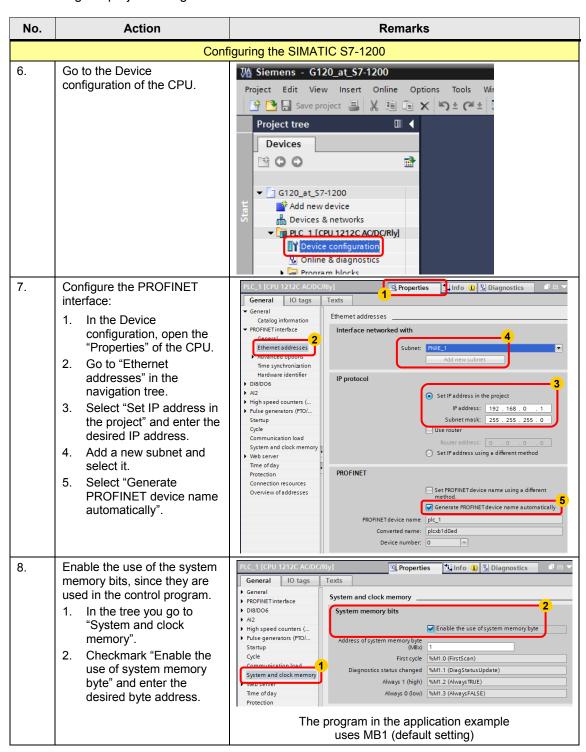

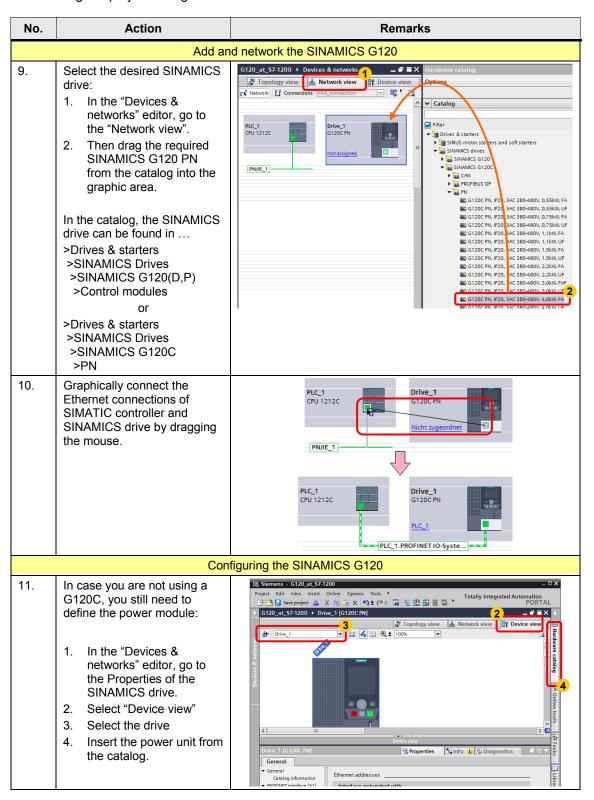

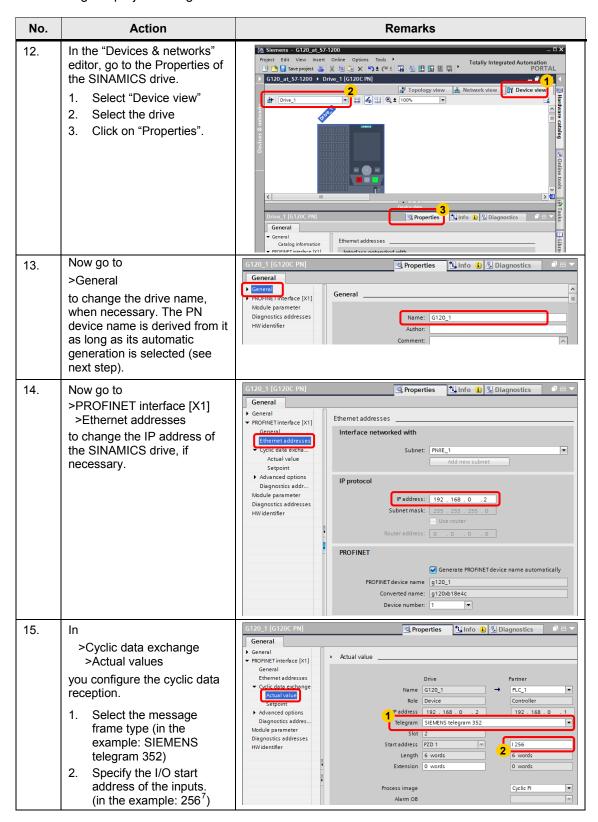

<sup>&</sup>lt;sup>7</sup> Select the I/O addresses which otherwise are not used in the program. As a standard, STEP 7 enters the next so far unused addresses.

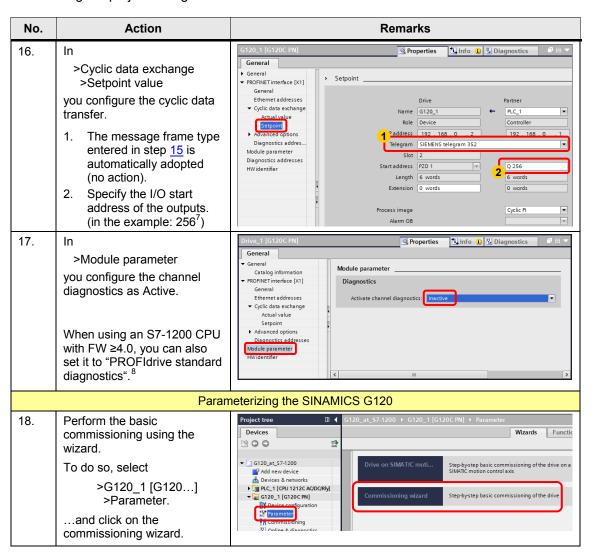

<sup>&</sup>lt;sup>7</sup> Select the I/O addresses which otherwise are not used in the program. As a standard, STEP 7 enters the next so far unused addresses.

<sup>&</sup>lt;sup>8</sup> Alarms and warnings of the SINAMICS can in TIA Portal (from V13) also be automatically entered into the diagnostics buffer of the S7-1200 CPU, if the S7-1200 CPU has at least FW 4.0.

ERROR or Maint LED of the CPU light up when SINAMICS indicates an alarm or warnings. When using an S7-1200 CPU with FW < 4.0 and activated "PROFIdrive standard diagnostics", SINAMICS alarms and warnings are entered in the diagnostics buffer of the S7-1200 CPU and the ERROR or Maint LED lights up; however, these entries are only displayed in the diagnostic buffer as incomprehensible code number.

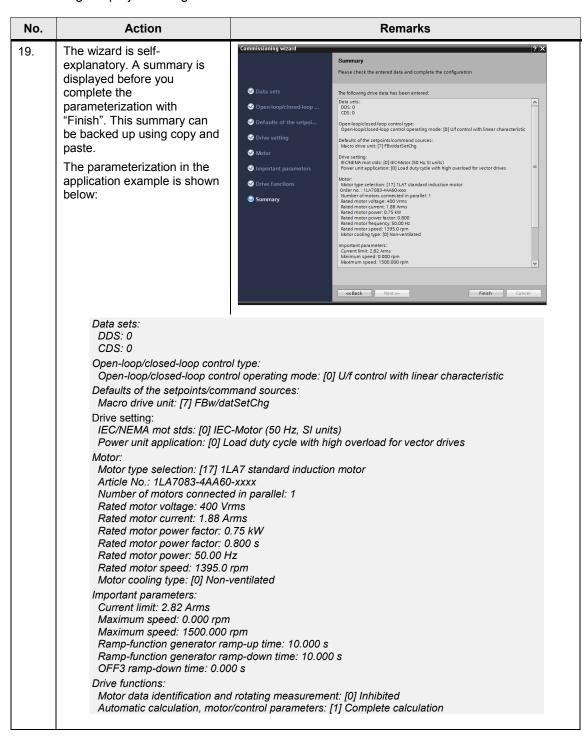

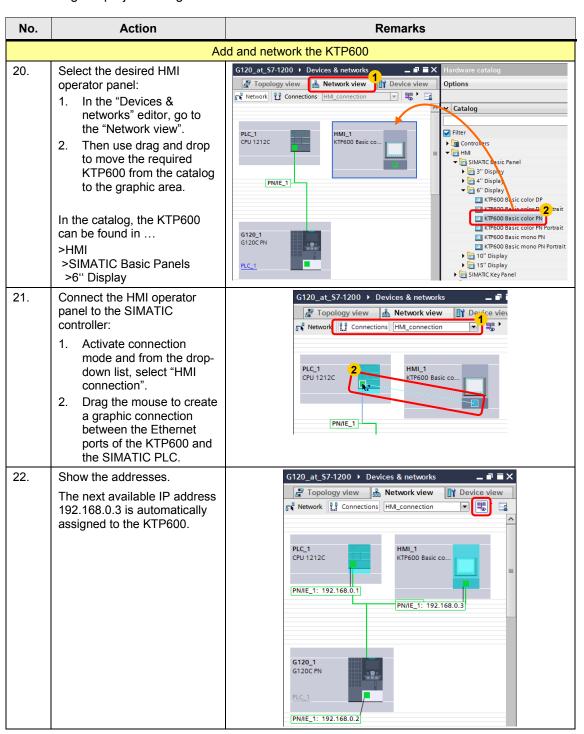

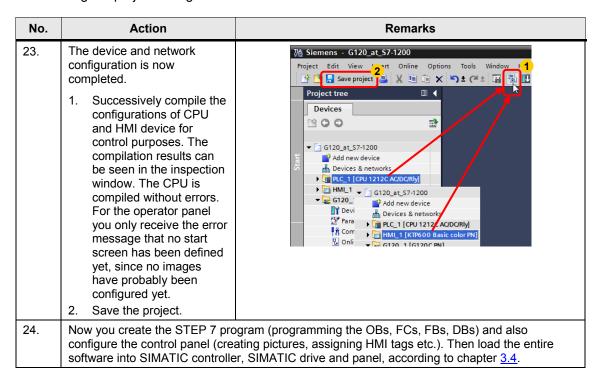

## 6.2 Safe Torque Off (STO) with Safety Integrated

This function is not implemented in the STEP 7 sample project. Furthermore, it is not available for the SINAMICS G120P.

#### **Preconditions**

 Make sure that the digital inputs DI 4 and DI 5 (terminals 16 and 17) of the G120 that form the fail-safe input F-DI are not assigned a "standard" function. This is ensured in the sample project and in the factory settings.

Figure 6-1: Digital inputs

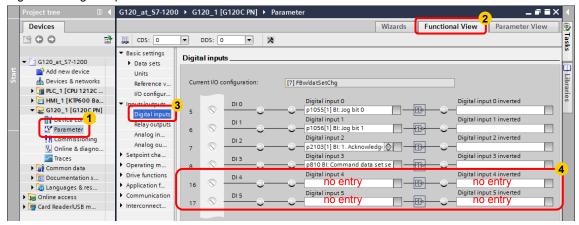

 For test purposes, apply 24V to DI 4 and DI 5 or connect an emergency stop control device. Do not forget to connect the reference potential of inputs DI 4 and DI 5 to ground. Figure 3-1 shows the wiring of the signals.

#### **Activating safety functions**

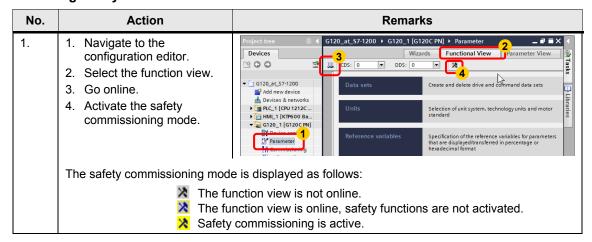

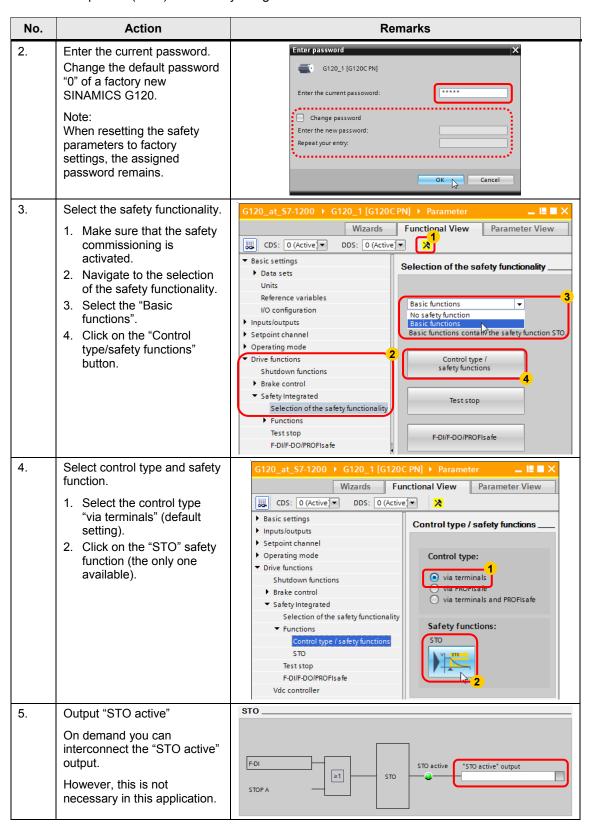

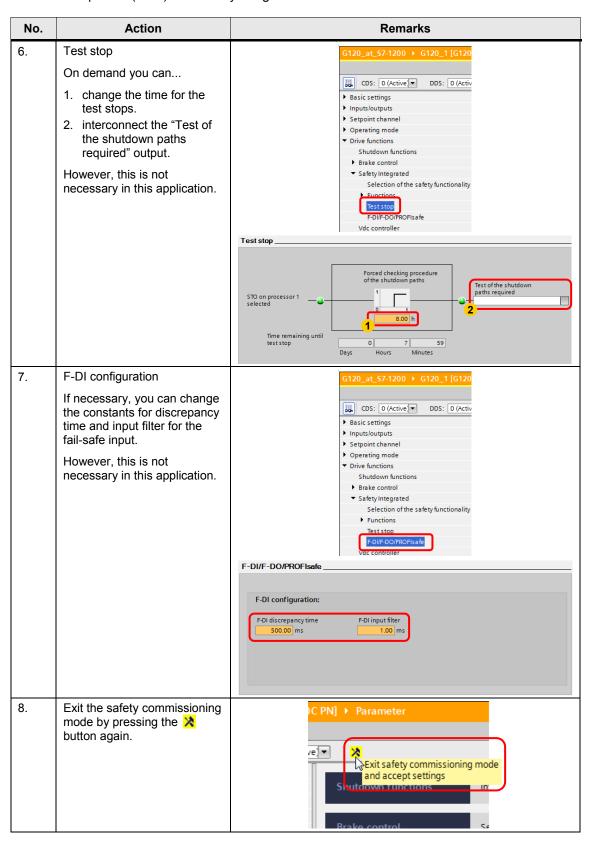

| No. | Action                                                        | Remarks                                                                                                    |
|-----|---------------------------------------------------------------|----------------------------------------------------------------------------------------------------|
| 9.  | Save the changed safety parameters in ROM.                    | Activate settings  For the changes to the safety parameterization to take effect, they must be saved in the drive (Copy RAM to ROM), and the system restarted.  An acceptance test is also required.  Do you want to save the parameters to the ROM now? |
| 10. | Terminate the online connection by pressing the button.       | G120_at_S7-1200 ► G120_1 [  CDS: 0 (Active DDS: 0  Go offline  Data sets                                                                                                    |
| 11. | "POWER ON" the SINAMICS G<br>(Keep voltage off until all LEDs |                                                                                                    |

#### 6.3 Comments on programming the SIMATIC S7-1200

## 6.3 Comments on programming the SIMATIC S7-1200

This chapter discusses particular points of programming.

The instructions and their formal parameters discussed below are described in the online help of the TIA Portal and can be easily found in the information system via the search function. The discussion only includes those parameters of the instruction for which the online help only provides insufficient information regarding the SINAMICS G120.

#### 6.3.1 Configuring the DPRD\_DAT/DPWR\_DAT instruction

Table 6-2: DPRD\_DAT/DPWR\_DAT – Parameterization of the instruction

| Parameter |                                                                                                    |                                 | Explanation                                                                                                 |                                                                     |          |
|-----------|----------------------------------------------------------------------------------------------------|---------------------------------|----------------------------------------------------------------------------------------------------|---------------------------------------------------------------------|----------|
| LADDR     | LADDR of type "HW_SUBMODULE" refers to an addressable component of the IO device, hence the SINAMICS G120 PN. When, according to step <a href="16">16</a> of <a href="Table 6-1">Table 6-1</a> , selecting the "Telegram 352" frame in the Device view of the SINAMICS drive, STEP 7 creates system constants which correspond to logic IO addresses. |                                 |                                                                                                    | <u>16</u><br>ne                                                     |          |
|           | In the picture below, the or the symbolic name "TI DPRD_DAT/DPWR_DAT respective system constated DPWR_DAT at LADDR. specify the LADDR paral from the drop-down men                                                                                                    | rans<br>Far<br>ant<br>Wh<br>met | sfer_area_1[DI/DO]" <sup>9</sup> .<br>e used for a PROFINE<br>must be created for DI<br>en calling DPRD_DAT | If<br>ET connection, the<br>PRD_DAT as well as<br>/DPWR_DAT you car | for<br>1 |
|           | Project tree                                                                                                    |                                 | at_\$7-1200 > PLC_1 [CPU 121                                                                                | 2C AC/DC/Rly] ▶ PLC tags                                            | 7 = X    |
|           | Devices                                                                                                    |                                 | Tags ■ U                                                                                                    | ser constants System const                                          | ants     |
|           | B 0 0                                                                                                    | <u></u>                         |                                                                                                    | 12-3                                                                |          |
|           |                                                                                                    | •••                             | Di C to go                                                                                                  |                                                                     |          |
|           | E - 120 -+ 57 1200                                                                                                    |                                 | PLC tags                                                                                                    | Data time Value Com                                                 |          |
|           | ▼ ☐ G120_at_S7-1200<br>■ Add new device                                                                                                    | ^                               | Name<br>8                                                                                                   | Data type Value A Com Hw_SubModule 264                              | ment     |
|           | Devices & networks                                                                                                    |                                 | 9 JDI8_D06_1[DI/D0]                                                                                         | Hw_SubModule 265                                                    | ^        |
|           | PLC_1 [CPU 1212C AC/DC/Rly]                                                                                                    |                                 | 10 Pulse_1[PTO/PWM]                                                                                         | Hw_Pwm 266                                                          |          |
|           | Device configuration                                                                                                    |                                 | 11 Pulse_2[PTO/PWM]                                                                                         | Hw_Pwm 267                                                          |          |
|           | V Online & diagnostics                                                                                                    |                                 | 12 PROFINET_IO-System[IOSystem                                                                              |                                                                     |          |
|           | Program blocks                                                                                                    |                                 | 13 PROFINET_interface[IODevice                                                                              | -                                                                   |          |
|           | ▶ 🙀 Technology objects                                                                                                    |                                 | 14 J Module Access Point                                                                                    | Hw SubModule 274                                                    |          |
|           | External source files                                                                                                    | (                               | 15 📮 Transfer_area_1[DI/DO]                                                                                 | Hw_SubModule 275                                                    |          |
|           | ▼ 🛺 PLC tags                                                                                                    | '                               | 16 E PROFINE I_INTERIACE                                                                                    | Hw_interface 2/6                                                    |          |
|           | Show all tags                                                                                                    |                                 | 17 Port_2[PN]                                                                                               | Hw_Interface 277                                                    |          |
|           | Add new tag table                                                                                                    |                                 | 18 Port_1[PN](1)                                                                                            | Hw_Interface 278                                                    |          |
|           |                                                                                                    |                                 | DPRD_I                                                                                                    | DAT                                                                 |          |
|           |                                                                                                    | ı                               |                                                                                                    |                                                                     |          |
|           |                                                                                                    | ı                               | — EN                                                                                                    |                                                                     |          |
|           |                                                                                                    | ı                               | _                                                                                                    |                                                                     |          |
|           |                                                                                                    |                                 | LADDR                                                                                                    |                                                                     |          |
|           |                                                                                                    |                                 | DPWR_I                                                                                                    | DAT                                                                 |          |
|           |                                                                                                    | ı                               | — EN                                                                                                    |                                                                     |          |
|           |                                                                                                    |                                 |                                                                                                    |                                                                     |          |
|           |                                                                                                    |                                 | LADDR                                                                                                    |                                                                     |          |
|           |                                                                                                    |                                 | - RECORD                                                                                                    |                                                                     |          |
|           | (In the application, the sy RD_address and WR_ad DPWR_DAT. RD_addrescalling block "Process_D "Transfer_area_1[DI]".)                                                                                                    | ldre<br>ss a                    | ess to the instructions I<br>and WR_address are in                                                          | DPRD_DAT and nput parameters of the                                 |          |

<sup>&</sup>lt;sup>9</sup> The symbolic name of the system constant depends on the selected frame type and the project language. Using the "Standard telegram 1" frame, for example, would give the system constant the name "Setpoint\_Actual\_value\_1[DI/DO]". The value of the constant in the above picture may deviate from that in the example project.

SINAMICS G120 PN at S7-1200 Entry ID:70155469, V1.3, 11/2014

### 6.3 Comments on programming the SIMATIC S7-1200

| Parameter | Explanation                                                                                                    |                                 |                                                                                                    |  |
|-----------|----------------------------------------------------------------------------------------------------|---------------------------------|----------------------------------------------------------------------------------------------------|--|
| RECORD    | RECORD of type "VARIANT" is a pointer with specified length. It points to a data area in the PLC in which the data read from the SINAMICS drive is stored or from which the data to be written to the SINAMICS drive is fetched. The data area must have the same length as the I/O area addressed by LADDR. |                                 |                                                                                                    |  |
|           |                                                                                                    | DPWR_DAT                        | DPRD_DAT                                                                                                    |  |
|           |                                                                                                    | EN                              | RET_VAL — #RETVAL_RD                                                                                                    |  |
|           | #WR_address —                                                                                                    | LADDR                           | RECORD — #InData                                                                                                    |  |
|           | #OutData —                                                                                                    | RECORD                          | ENO —                                                                                                    |  |
|           | "InData" a field in the ten<br>consisting only of six wor                                                                                                    | nporary data ai<br>ds (Array [1 | s addressed symbolically <sup>10</sup> . For rea of "Process_Data" was used, 6] Of Word), according to the length Data" is a temporary tag, an absolute |  |

For symbolic addressing, the length to be specified in "RECORD" is specified implicitly by the structure of the actual parameter.

### 6.3 Comments on programming the SIMATIC S7-1200

## 6.3.2 Configuration the RDREC/WRREC instruction

Table 6-3: RDREC/WRREC – Configuration of the instruction

| Parameter           | Expla                                                                                                    | nation                                                                |  |
|---------------------|----------------------------------------------------------------------------------------------------|-----------------------------------------------------------------------|--|
| ID                  | ID has the same function as the LADDR parameter for DPRD_DAT/DPWR_DAT (see <u>Table 6-2</u> ).  Even if you only wish to use the acyclic services in your communication with the SINAMICS G120, a cyclic data exchange will be configured by STEP 7. In this case, however, you can select the "Standard Telegram 1" frame (default setting) with the smallest data length. |                                                                       |  |
| LEN<br>(for WRREC)  | When unfolding the block by clicking the input parameter "LEN" appears for the data set to be transferred.                                                                                                    | or specifying the maximal length of                                   |  |
|                     | "read_drive_<br>parameters".<br>record — RECORD                                                                                                    | BUSY — ERROR — STATUS — ENO —                                         |  |
|                     | Since in this example the data set lead parameter, "LEN" needs not be confi                                                                                                    |                                                                       |  |
| MLEN<br>(for RDREC) | Maximum length of the data set infor Since in this example the data set le parameter as well, "MLEN" needs no value 0.                                                                                                    | ngth is contained in the "RECORD"                                     |  |
| INDEX               | Here, the data set to be transferred must be specified. Enter the value 47 as the actual parameter for "data set 47".                                                                                                    | WRREC UINT to D: #READ_WRITE — EN FALSE — REO                         |  |
| RECORD              | RECORD of type "VARIANT" is a pointer with specified length. It points to data records "record" in the DBs from chapter <u>5.2.2</u> . In the application example, RECORD is addressed symbolically (see footnote <u>10</u> on page <u>60</u> ).                                                                                                    | #address — ID  47 — INDEX  "write_drive_ parameters". record — RECORD |  |

## 7 Links & Literature

This list is not complete and only represents a selection of relevant information Table 7-1: Literature

|     | Topic                                       | Title / link                                                                                                    |
|-----|---------------------------------------------|----------------------------------------------------------------------------------------------------|
| /1/ |                                             | SIMATIC S7-1200 System Manual 03/2014 http://support.automation.siemens.com/WW/view/en/91696622 Updating the System Manual, Edition 03/2014 http://support.automation.siemens.com/WW/view/en/89851659                                                                                                    |
| /2/ | SIMATIC S7-1200                             | WinCC Basic V13.0 System Manual http://support.automation.siemens.com/WW/view/en/89336297 WinCC Basic V13.0 System Manual http://support.automation.siemens.com/WW/view/en/91379840                                                                                                    |
| /3/ | STEP 7 Basic                                | Programming guideline for S7-1200/1500 http://support.automation.siemens.com/WW/view/en/91018783                                                                                                    |
| -   |                                             | Automating with SIMATIC S7-1200 Author: Hans Berger Publicis Corporate Publishing ISBN: 978-3-89578-384-5                                                                                                    |
| /4/ | SIMATIC<br>Basic Panels                     | Operating instructions <a href="http://support.automation.siemens.com/WW/view/en/31032678">http://support.automation.siemens.com/WW/view/en/31032678</a>                                                                                                    |
| /5/ | SINAMICS<br>Startdrive                      | Commissioning tool for SINAMICS drives as option package for SIMATIC STEP 7 V13 <a href="http://support.automation.siemens.com/WW/view/en/68034568">http://support.automation.siemens.com/WW/view/en/68034568</a>                                                                                                    |
| /6/ | SINAMICS<br>G110M Manuals                   | Operating instructions (V4.7):  http://support.automation.siemens.com/WW/view/en/102316337  List manual (V4.7) (parameters and error list): http://support.automation.siemens.com/WW/view/en/99684082  Function manual Safety Integrated (V4.7): http://support.automation.siemens.com/WW/view/en/94003326  Function manual Fieldbus systems (V4.7): http://support.automation.siemens.com/WW/view/en/99685159 |
|     | SINAMICS G120<br>with CU240B/E-2<br>Manuals | Operating instructions (V4.7): http://support.automation.siemens.com/WW/view/en/94020562 List manual (V4.7) (parameters and error list): http://support.automation.siemens.com/WW/view/en/99683523 Function manual Safety Integrated (V4.7): http://support.automation.siemens.com/WW/view/en/94003326 Function manual Fieldbus systems (V4.7): http://support.automation.siemens.com/WW/view/en/99685159      |
|     | SINAMICS G120<br>with CU250S-2<br>Manuals   | Operating instructions (V4.7): http://support.automation.siemens.com/WW/view/en/94020554 List manual (V4.7) (parameters and error list): http://support.automation.siemens.com/WW/view/en/99683523 Function manual Safety Integrated (V4.7): http://support.automation.siemens.com/WW/view/en/94003326 Function manual Fieldbus systems (V4.7): http://support.automation.siemens.com/WW/view/en/99685159      |
|     | SINAMICS G120C<br>Manuals                   | Operating instructions (V4.7): http://support.automation.siemens.com/WW/view/en/99710404 List manual (V4.7) (parameters and error list): http://support.automation.siemens.com/WW/view/en/99683780 Function manual Safety Integrated (V4.7): http://support.automation.siemens.com/WW/view/en/94003326 Function manual Fieldbus systems (V4.7): http://support.automation.siemens.com/WW/view/en/99685159      |

|                                            | Topic                                      | Title / link                                                                                                    |
|--------------------------------------------|--------------------------------------------|----------------------------------------------------------------------------------------------------|
| SINAMICS G120D<br>with CU240D-2<br>Manuals |                                            | Operating instructions (V4.7): <a href="http://support.automation.siemens.com/WW/view/en/99711357">http://support.automation.siemens.com/WW/view/en/99711357</a> List manual (V4.7) (parameters and error list): <a href="http://support.automation.siemens.com/WW/view/en/99684194">http://support.automation.siemens.com/WW/view/en/99684194</a> Function manual Safety Integrated (V4.7): <a href="http://support.automation.siemens.com/WW/view/en/94003326">http://support.automation.siemens.com/WW/view/en/94003326</a> Function manual Fieldbus systems (V4.7): <a href="http://support.automation.siemens.com/WW/view/en/99685159">http://support.automation.siemens.com/WW/view/en/99685159</a> |
|                                            | SINAMICS G120D<br>with CU250D-2<br>Manuals | Operating instructions (V4.7): http://support.automation.siemens.com/WW/view/en/99721485 List manual (V4.7) (parameters and error list): http://support.automation.siemens.com/WW/view/en/99684194 Function manual Safety Integrated (V4.7): http://support.automation.siemens.com/WW/view/en/94003326 Function manual Fieldbus systems (V4.7): http://support.automation.siemens.com/WW/view/en/99685159                                                                                                    |
|                                            | SINAMICS G120P<br>Manuals                  | Operating instructions (V4.7): http://support.automation.siemens.com/WW/view/en/94020570 List manual (V4.7) (parameters and error list): http://support.automation.siemens.com/WW/view/en/99683691 Function manual Fieldbus systems (V4.7): http://support.automation.siemens.com/WW/view/en/99685159                                                                                                    |
| /7/                                        | This entry                                 | http://support.automation.siemens.com/WW/view/en/70155469                                                                                                    |
| /8/                                        | Siemens Industry<br>Online Support         | http://support.automation.siemens.com                                                                                                    |

# 8 History

Table 8-1: History

| Version | Date    | Modifications                                                                                                    |
|---------|---------|----------------------------------------------------------------------------------------------------|
| V1.0    | 07/2013 | First version                                                                                                    |
| V1.2    | 07/2014 | <ul> <li>Updated for TIA Portal V13</li> <li>Step <u>17</u> in <u>Table 6-1</u> added for selecting the diagnosis</li> <li>Revision of FB10 and FB20</li> </ul> |
| V1.3    | 11/2014 | Updated for SINAMICS FW 4.7                                                                                                    |